Úvodná príručka Prenosný počítač HP © Copyright 2011 Hewlett-Packard Development Company, L.P.

Bluetooth je ochranná známka príslušného vlastníka a spoločnosť Hewlett-Packard Company ju používa na základe licencie. Microsoft a Windows sú registrované ochranné známky spoločnosti Microsoft Corporation v USA. Logo SD je ochranná známka príslušného vlastníka.

Informácie obsiahnuté v tomto dokumente sa môžu zmeniť bez predchádzajúceho upozornenia. Jediné záruky vzťahujúce sa na produkty a služby spoločnosti HP sú uvedené v prehláseniach o výslovnej záruke, ktoré sa dodávajú spolu s produktmi a službami. Žiadne informácie uvedené v tejto príručke nemožno považovať za dodatočnú záruku. Spoločnosť HP nie je zodpovedná za technické alebo redakčné chyby či vynechaný text v tejto príručke.

Druhé vydanie: máj 2011

Katalógové číslo dokumentu: 636684-232

#### **Poznámka k produktu**

Táto príručka opisuje funkcie, ktoré obsahuje väčšina modelov. Niektoré funkcie nemusia byť vo vašom počítači k dispozícii.

#### **Podmienky používania softvéru**

Inštaláciou, kopírovaním, preberaním alebo iným používaním ľubovoľného softvérového produktu vopred nainštalovaného v tomto počítači vyjadrujete svoj súhlas s tým, že budete dodržiavať podmienky licenčnej zmluvy koncového používateľa (EULA) od spoločnosti HP. Ak s týmito licenčnými podmienkami nesúhlasíte, jedinou formou náhrady je vrátenie celého nepoužitého produktu (hardvéru a softvéru) do 14 dní na refundáciu v súlade s refundačnými podmienkami platnými v mieste zakúpenia.

Ak potrebujete akékoľvek ďalšie informácie alebo chcete požiadať o úplnú refundáciu, kontaktujte miestnu predajňu (predajcu).

# **Bezpečnostné varovanie**

**VAROVANIE!** Ak chcete znížiť riziko zranenia spôsobeného teplom alebo prehriatia počítača, nedávajte si počítač priamo na stehná ani neblokujte jeho vetracie otvory. Počítač používajte len na tvrdom a rovnom povrchu. Prúdeniu vzduchu nesmú brániť žiadne predmety s tvrdým povrchom, napríklad voliteľná tlačiareň v blízkosti počítača, ani predmety s mäkkým povrchom, napríklad vankúše, prikrývky alebo odev. Počas prevádzky takisto zabráňte kontaktu pokožky alebo predmetov s mäkkým povrchom, napríklad vankúšov, prikrývok alebo odevov, so sieťovým napájacím adaptérom. Počítač a sieťový napájací adaptér vyhovujú teplotným limitom pre povrchy, s ktorými prichádza používateľ do styku. Uvedené teplotné limity definuje medzinárodná norma pre bezpečnosť zariadení informačných technológií (IEC 60950).

# Obsah

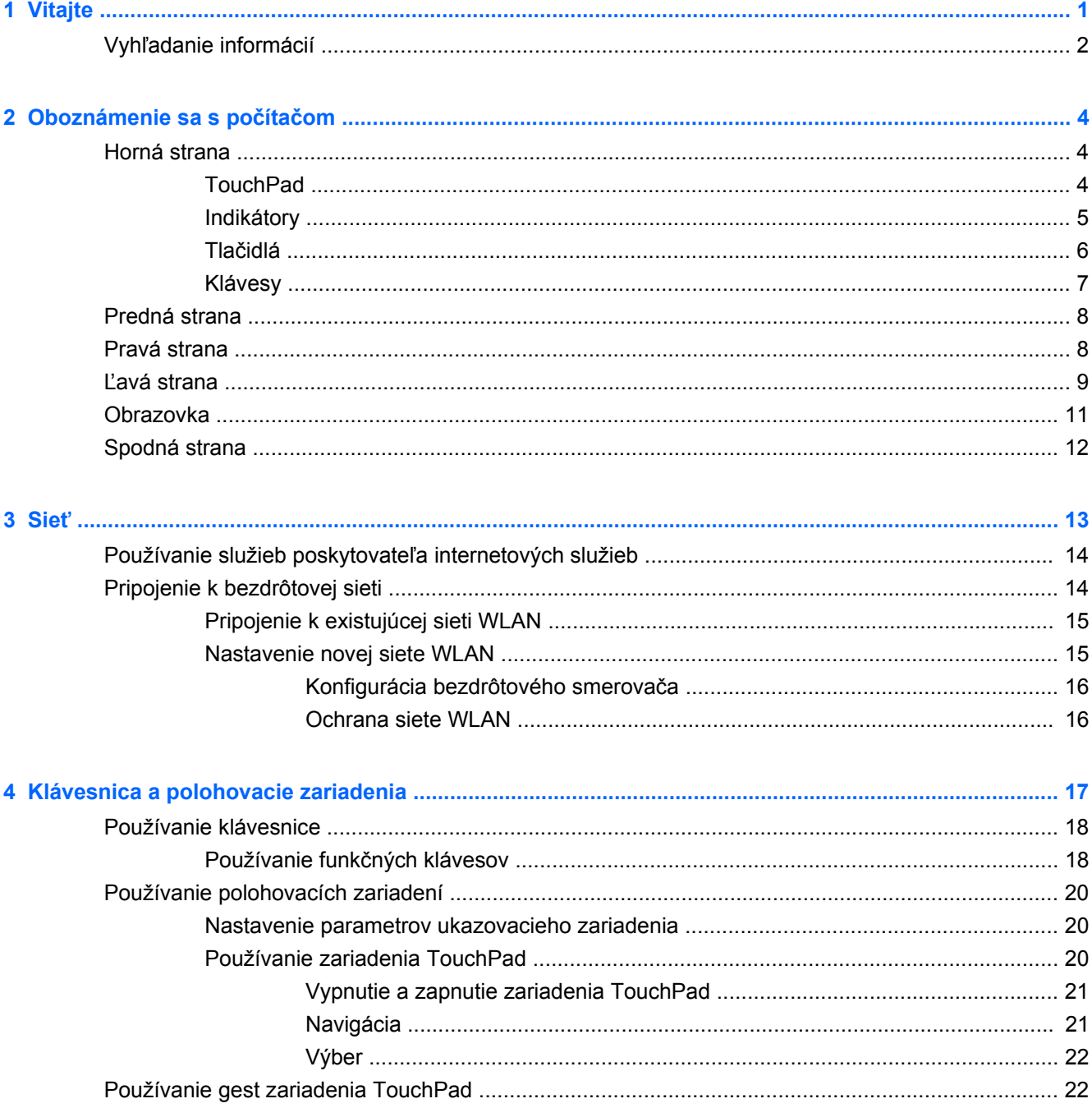

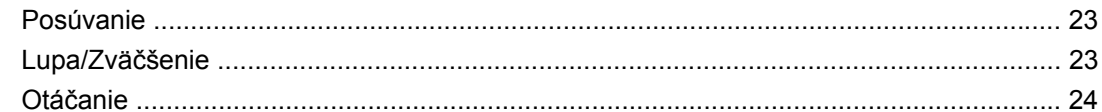

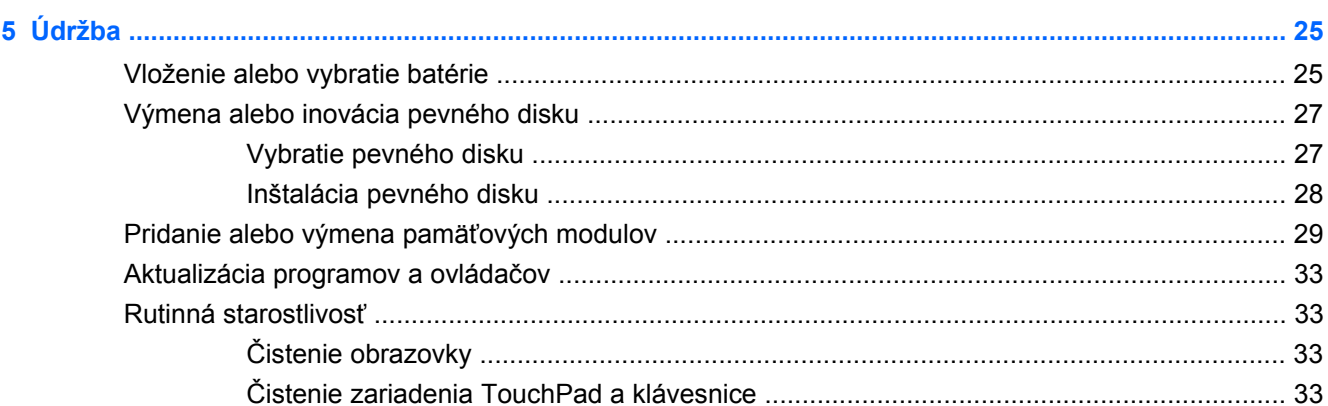

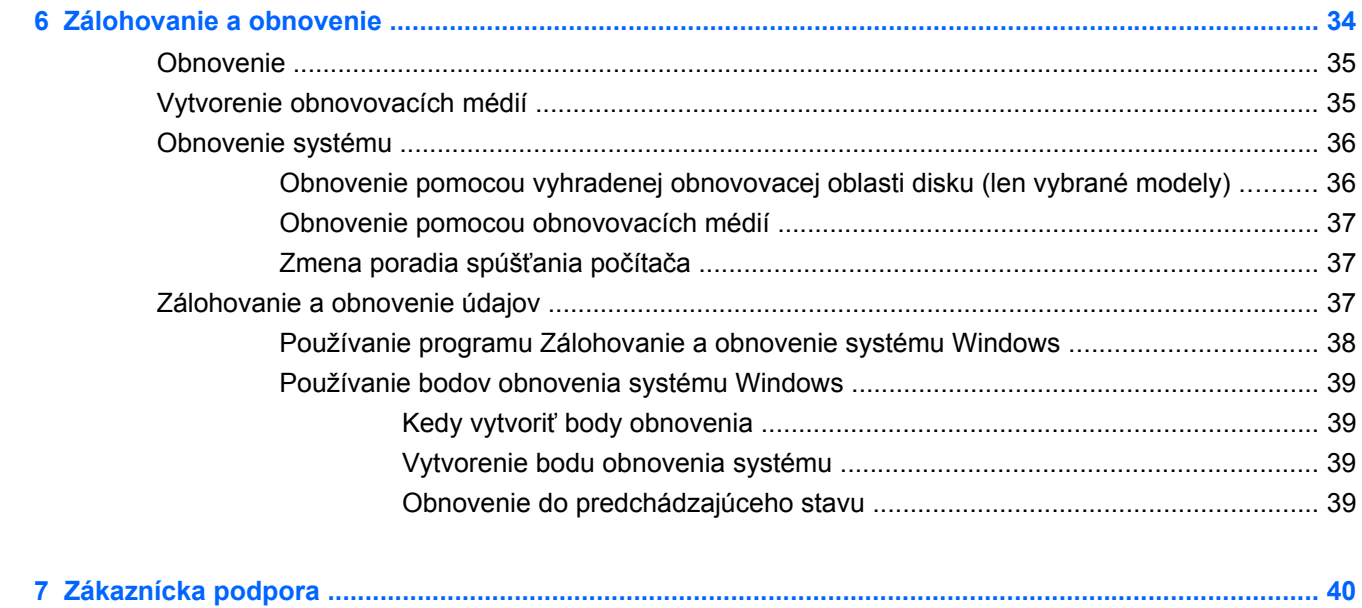

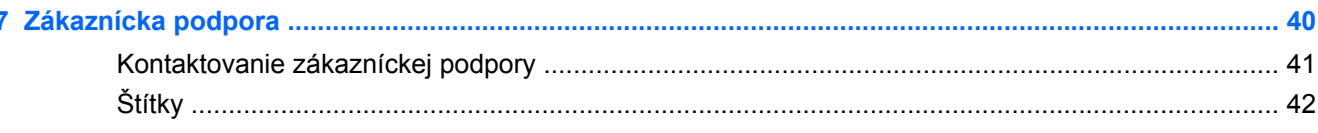

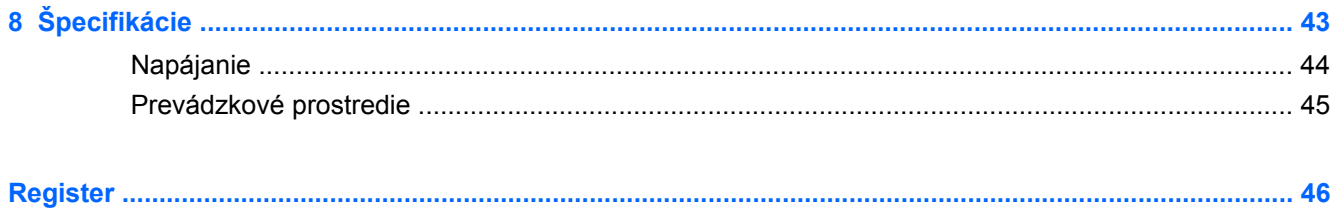

# <span id="page-6-0"></span>**1 Vitajte**

#### ● Vyhľ[adanie informácií](#page-7-0)

Po inštalácii a registrácii počítača je dôležité, aby ste vykonali nasledujúce kroky:

- **Pripojenie na internet** nainštalujte káblovú alebo bezdrôtovú sieť, aby ste sa mohli pripojiť na internet. Ďalšie informácie nájdete v časti Vyhľ[adanie informácií na strane 2](#page-7-0).
- **Aktualizácia antivírusového softvéru** chráňte počítač pred škodami, ktoré spôsobujú vírusy. Tento softvér je vopred nainštalovaný v počítači a obsahuje obmedzené predplatné bezplatných aktualizácií. Ďalšie informácie nájdete v *Referenčnej príručke k prenosnému počítaču HP*. Informácie o tom, ako získať prístup k tejto príručke, nájdete v časti Vyhľ[adanie informácií](#page-7-0) [na strane 2](#page-7-0).
- **Oboznámenie sa s počítačom** spoznajte funkcie počítača. Ďalšie informácie nájdete v častiach [Oboznámenie sa s po](#page-9-0)čítačom na strane 4 a [Klávesnica a polohovacie zariadenia](#page-22-0) [na strane 17.](#page-22-0)
- **Vytvorenie obnovovacích diskov alebo obnovovacej jednotky flash** v prípade nestability alebo zlyhania systému obnovte operačný systém a softvér na nastavenia od výrobcu. Pokyny nájdete v časti [Zálohovanie a obnovenie na strane 34.](#page-39-0)
- **Vyhľadanie nainštalovaného softvéru** zobrazte zoznam softvéru vopred nainštalovaného v počítači. Vyberte ponuku **Štart > Všetky programy**. Podrobné informácie o používaní softvéru dodaného s počítačom nájdete v pokynoch jeho výrobcu, ktoré sa môžu poskytovať so softvérom alebo na webovej lokalite výrobcu.

# <span id="page-7-0"></span>**Vyhľadanie informácií**

S počítačom sa dodáva niekoľko informačných zdrojov, ktoré vám pomôžu vykonávať rôzne úlohy.

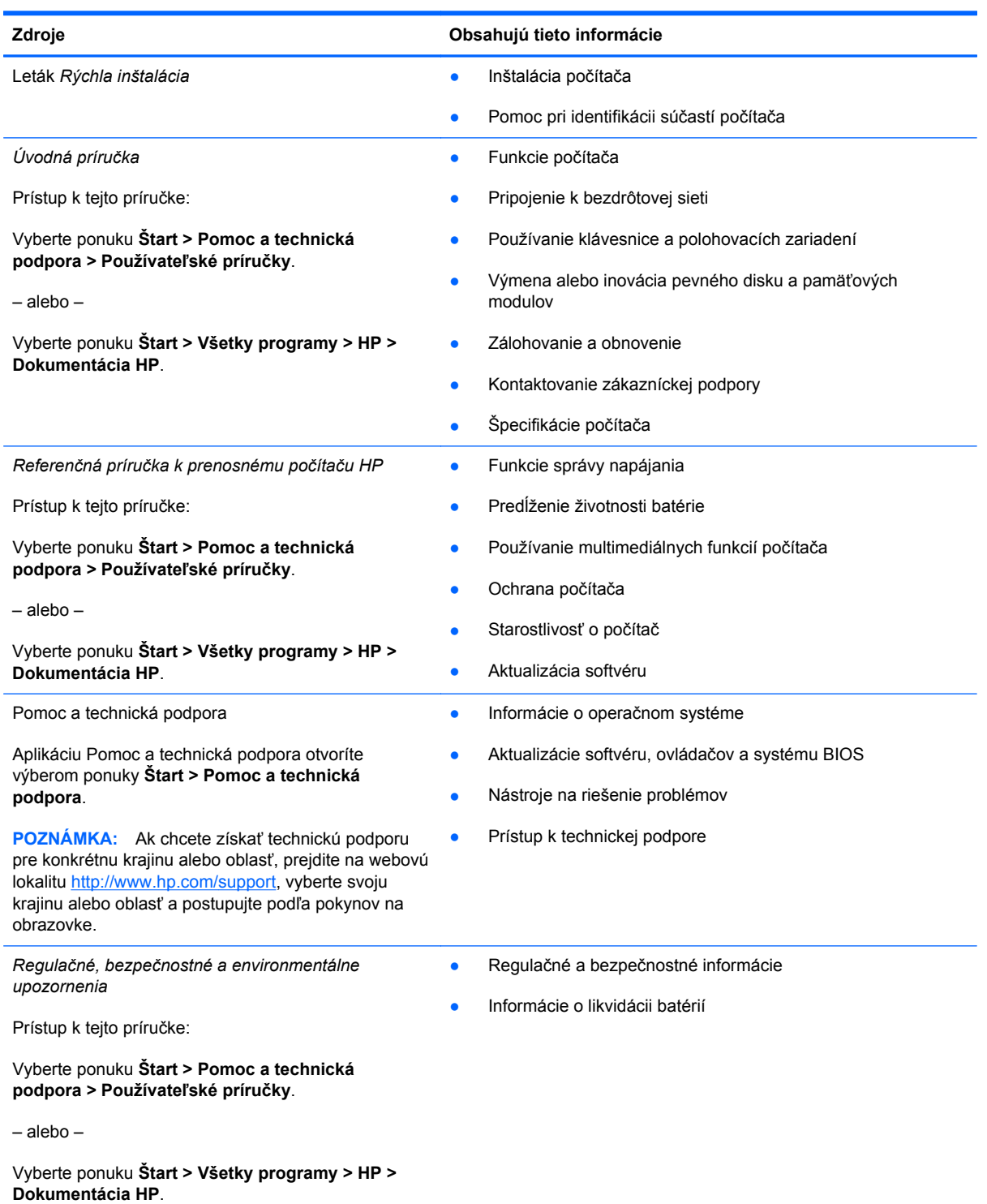

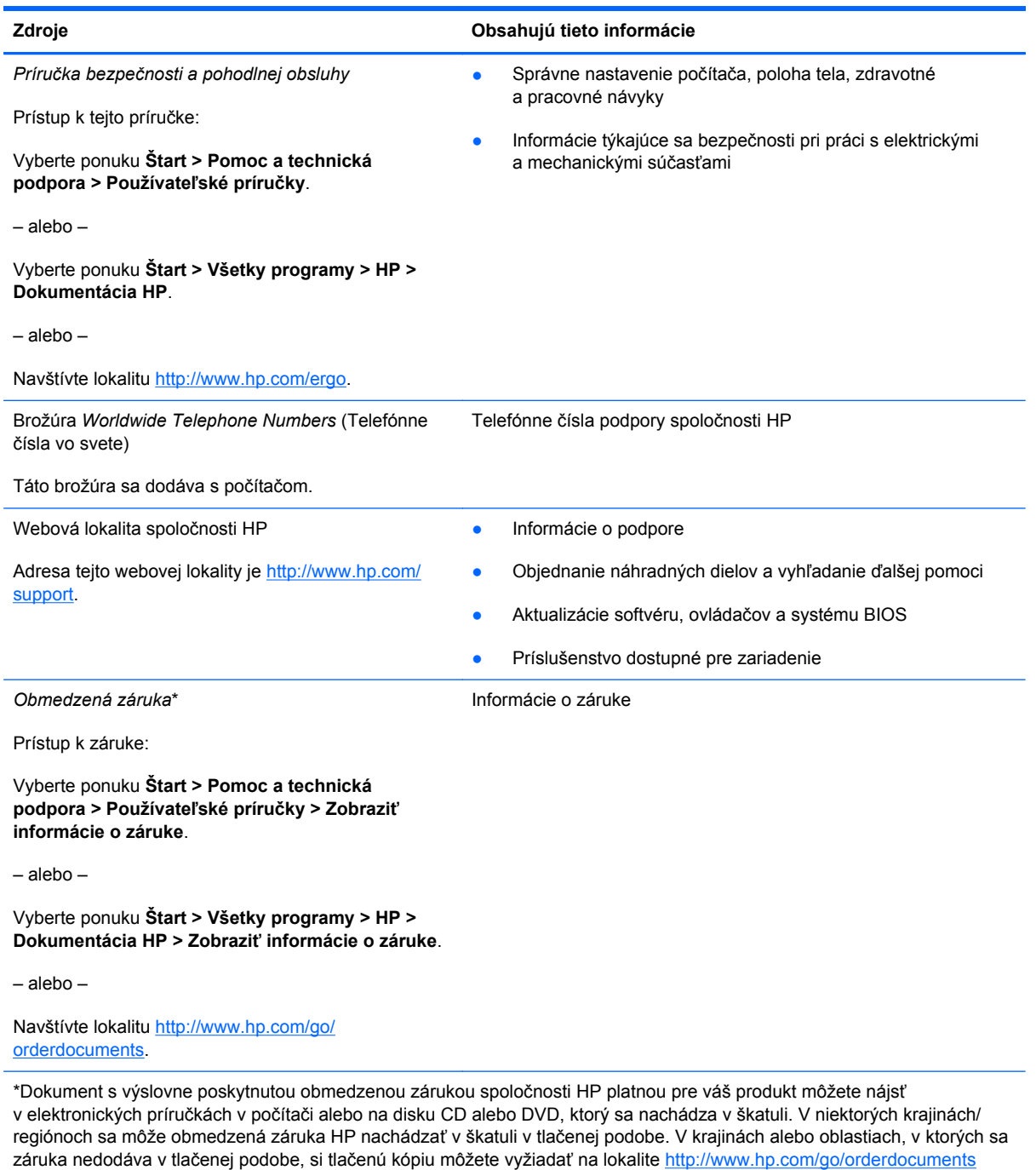

● **Severná Amerika**: Hewlett-Packard, MS POD, 11311 Chinden Blvd, Boise, ID 83714, USA

alebo môžete napísať na nasledujúce adresy:

- **Európa, Stredný východ, Afrika**: Hewlett-Packard, POD, Via G. Di Vittorio, 9, 20063, Cernusco s/Naviglio (MI), Taliansko
- **Ázia a Tichomorie**: Hewlett-Packard, POD, P.O. Box 200, Alexandra Post Office, Singapur 911507

Nezabudnite uviesť číslo produktu, záručnú lehotu (uvedenú na štítku so sériovým číslom), svoje meno a poštovú adresu.

# <span id="page-9-0"></span>**2 Oboznámenie sa s počítačom**

- Horná strana
- **[Predná strana](#page-13-0)**
- **[Pravá strana](#page-13-0)**
- Ľ[avá strana](#page-14-0)
- [Obrazovka](#page-16-0)
- [Spodná strana](#page-17-0)

# **Horná strana**

# **TouchPad**

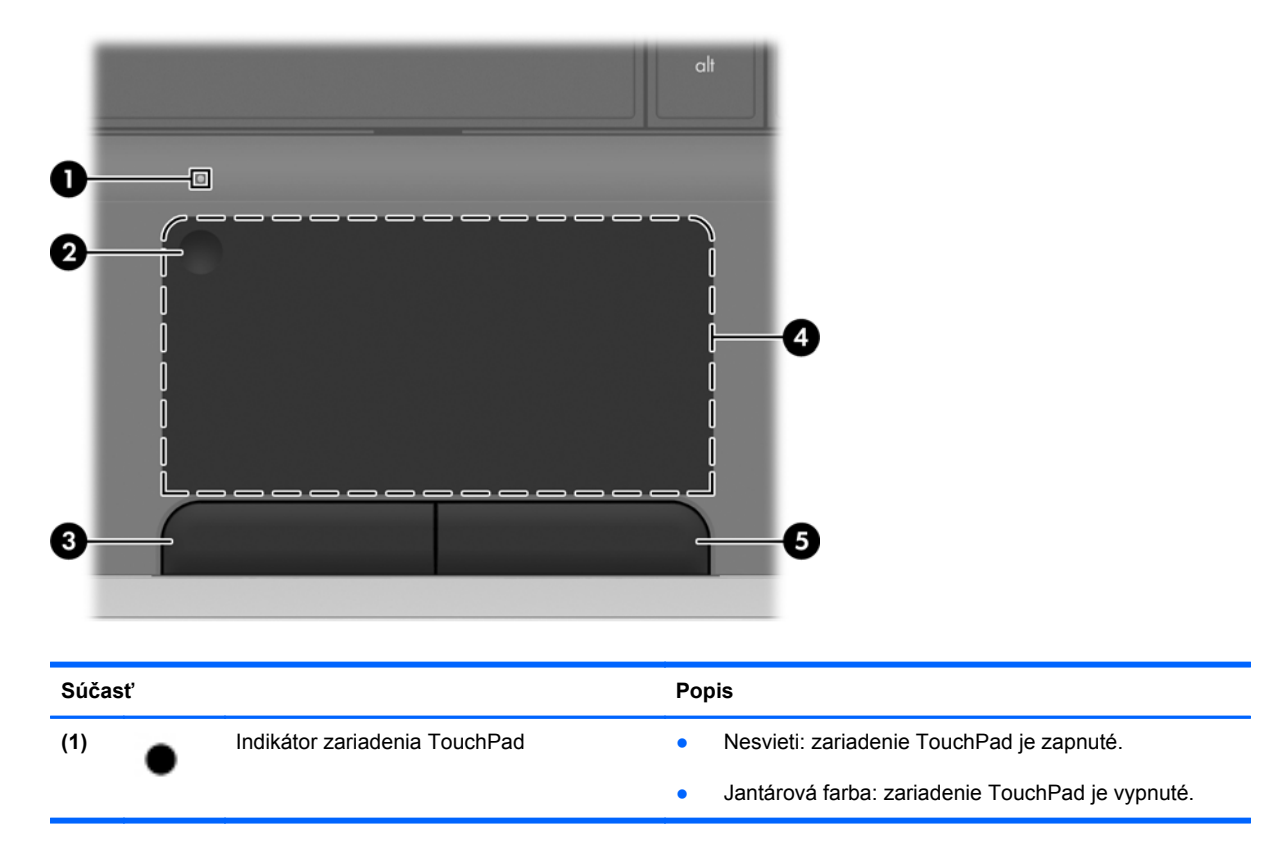

<span id="page-10-0"></span>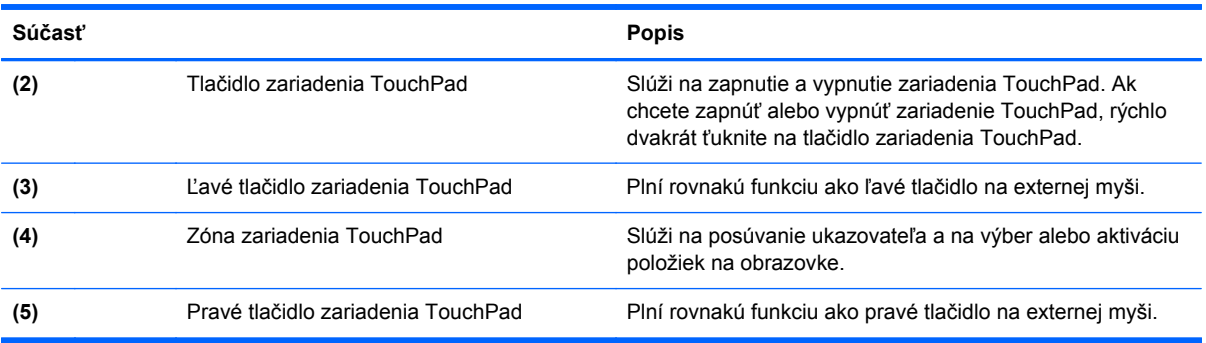

# **Indikátory**

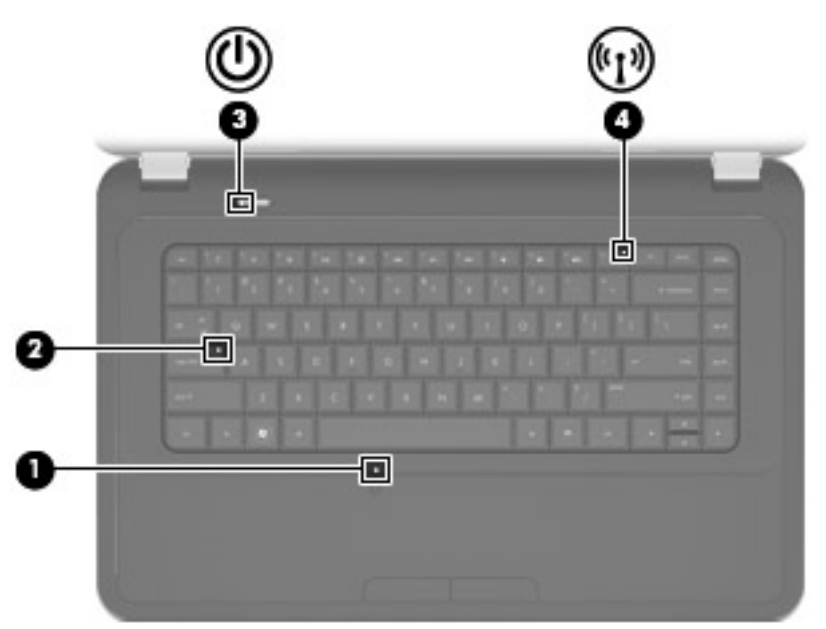

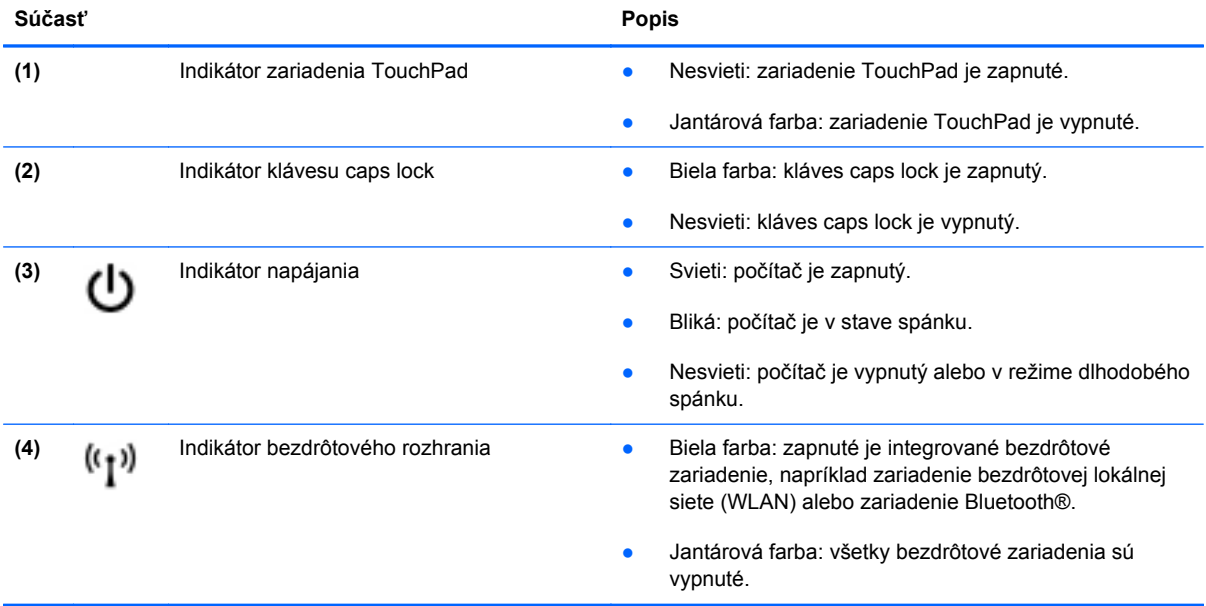

# <span id="page-11-0"></span>**Tlačidlá**

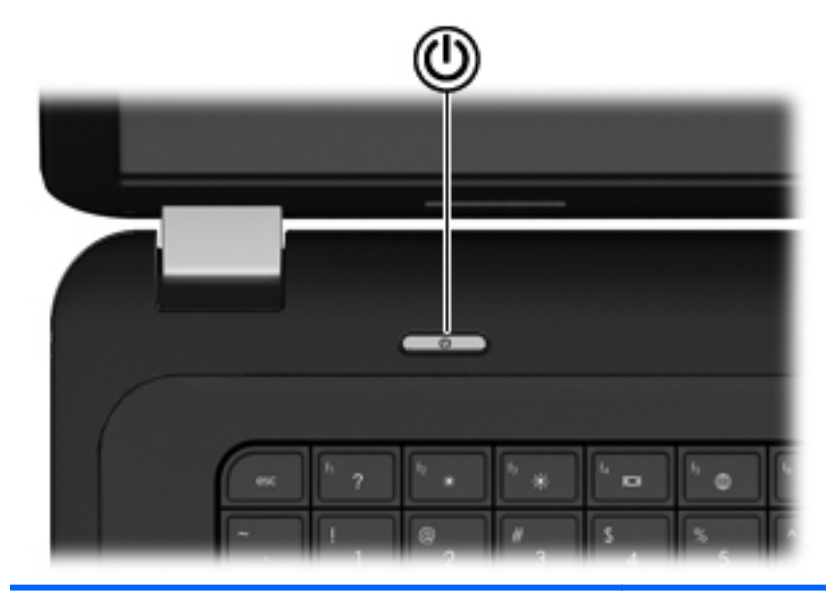

#### **Súčasť Popis**

(۱)

- Tlačidlo napájania entremies entremies entremies entre Keď je počítač vypnutý, stlačením tohto tlačidla ho zapnete.
	- Keď je počítač zapnutý, krátkym stlačením tohto tlačidla aktivujete režim spánku.
	- Keď je počítač v stave spánku, krátkym stlačením tohto tlačidla ukončíte režim spánku.
	- Keď je počítač v režime dlhodobého spánku, krátkym stlačením tohto tlačidla ukončíte režim dlhodobého spánku.

Ak počítač prestal reagovať a postupy vypínania v systéme Windows® nefungujú, počítač vypnete stlačením a podržaním tlačidla napájania aspoň na päť sekúnd.

Ak chcete získať ďalšie informácie o nastaveniach napájania, vyberte ponuku **Štart > Ovládací panel > Systém a zabezpečenie > Možnosti napájania**, prípadne si prečítajte *Referenčnú príručku k prenosnému počítaču HP*.

# <span id="page-12-0"></span>**Klávesy**

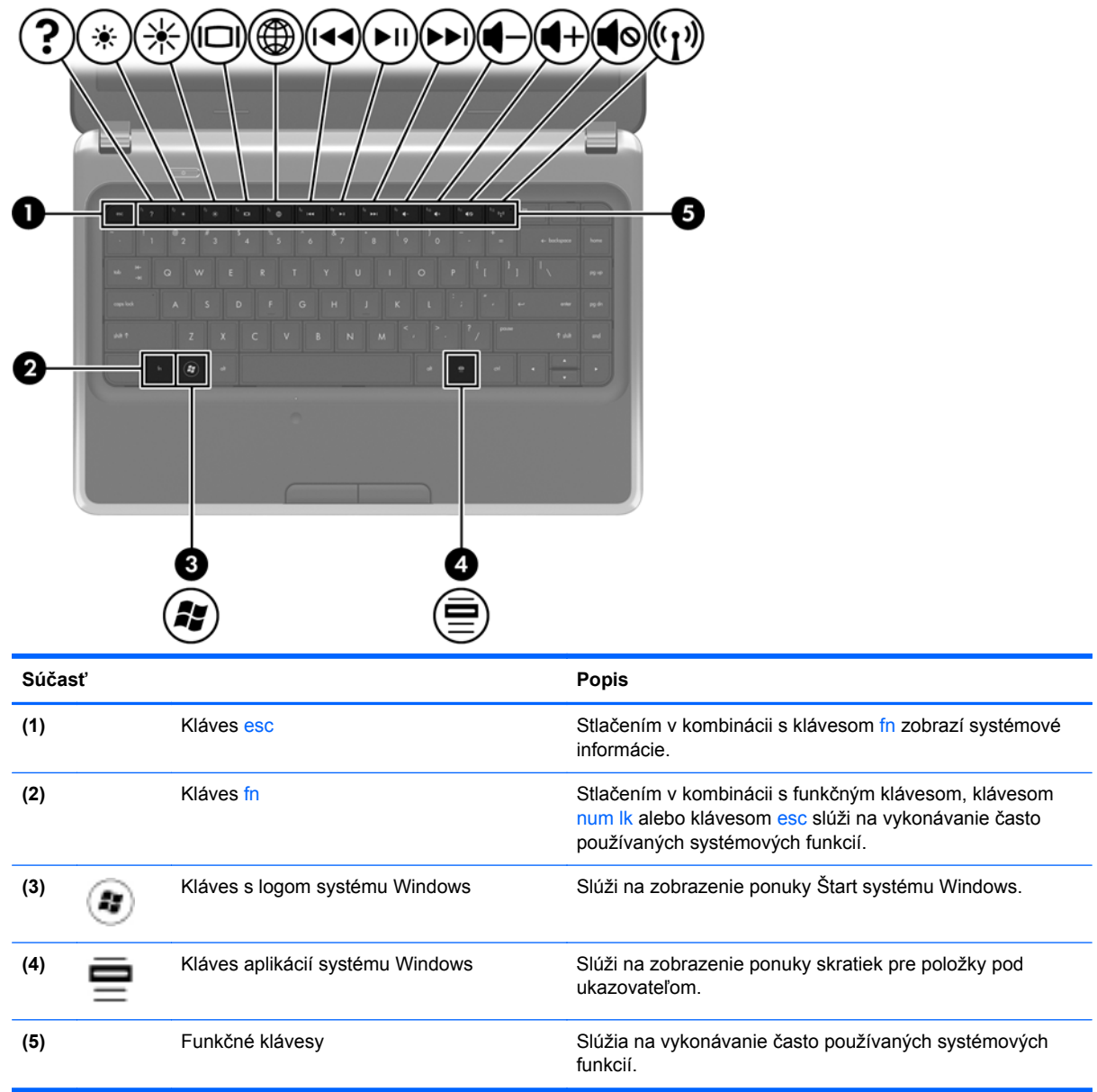

# <span id="page-13-0"></span>**Predná strana**

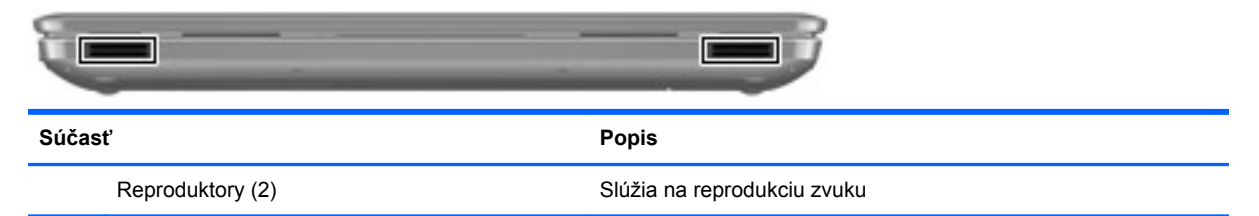

# **Pravá strana**

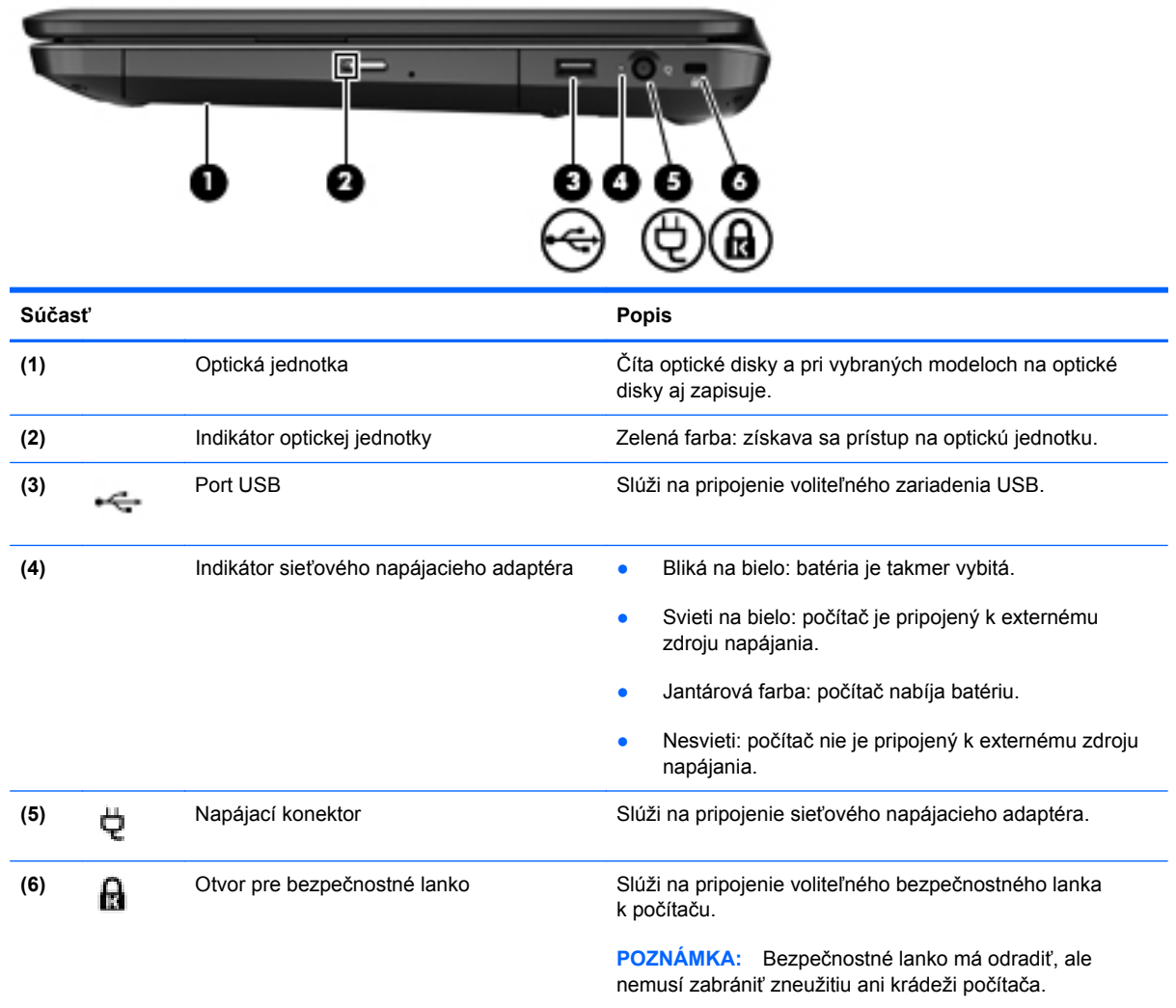

# <span id="page-14-0"></span>**Ľavá strana**

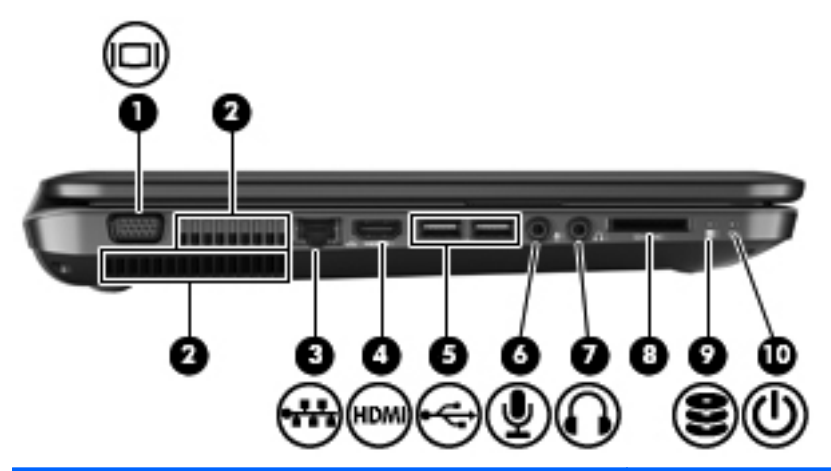

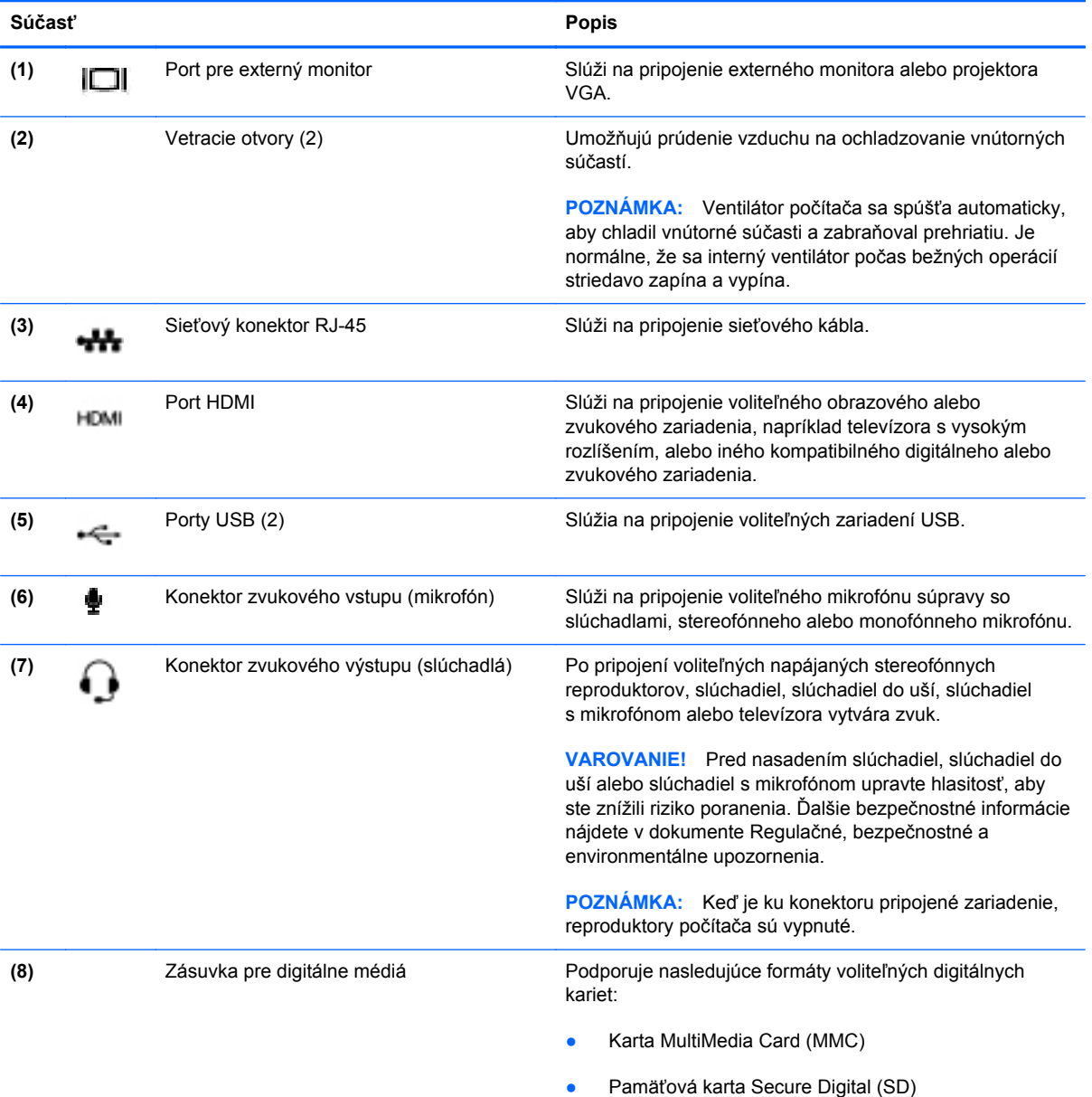

<span id="page-15-0"></span>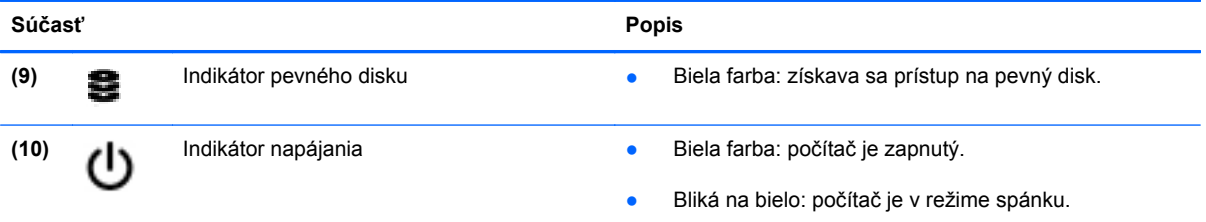

# <span id="page-16-0"></span>**Obrazovka**

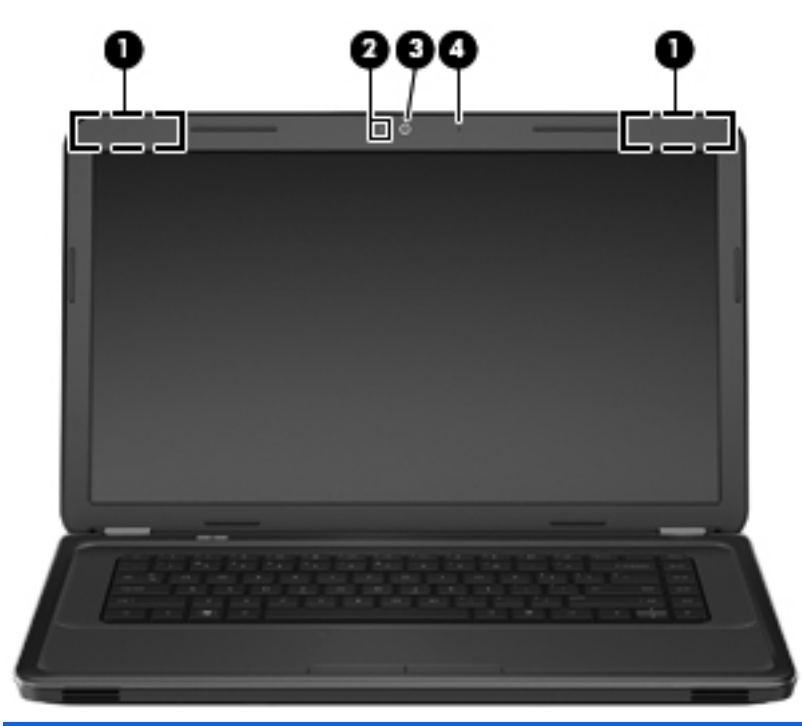

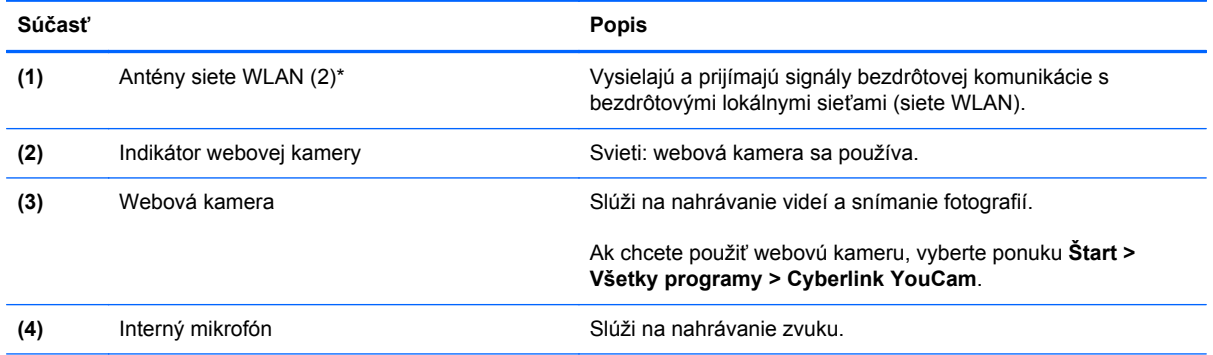

\* Antény nie sú z vonkajšej strany počítača viditeľné. V tesnej blízkosti antén sa nesmú nachádzať žiadne prekážky, aby ste dosiahli optimálny prenos. Regulačné upozornenia pre bezdrôtové zariadenia nájdete v časti dokumentu *Regulačné, bezpečnostné a environmentálne upozornenia* platnej pre vašu krajinu/región. Tieto upozornenia sa nachádzajú v aplikácii Pomoc a technická podpora.

# <span id="page-17-0"></span>**Spodná strana**

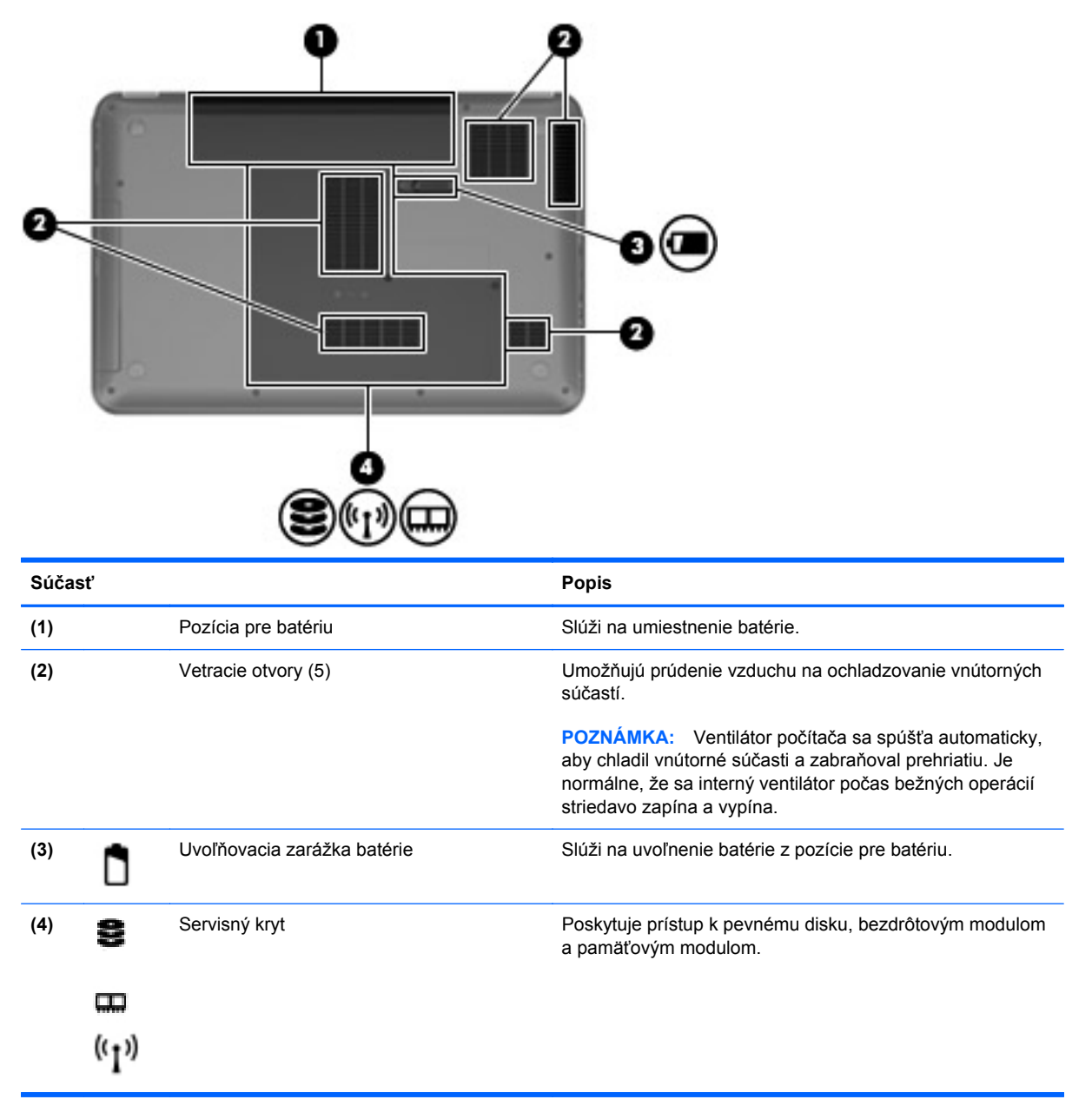

# <span id="page-18-0"></span>**3 Sieť**

- [Používanie služieb poskytovate](#page-19-0)ľa internetových služieb
- [Pripojenie k bezdrôtovej sieti](#page-19-0)
- **POZNÁMKA:** Internetové funkcie hardvéru a softvéru sa líšia v závislosti od modelu počítača a miesta, kde sa nachádzate.

Počítač môže podporovať jeden alebo obidva z nasledujúcich typov prístupu na Internet:

- Bezdrôtový pomocou bezdrôtového pripojenia získate mobilný prístup na Internet. Pozrite si časť [Pripojenie k existujúcej sieti WLAN na strane 15](#page-20-0) alebo [Nastavenie novej siete WLAN](#page-20-0) [na strane 15.](#page-20-0)
- Káblový prístup na internet získate pripojením ku káblovej sieti. Informácie o pripojení ku káblovej sieti nájdete v príručke *HP Notebook Reference Guide* (Referenčná príručka k prenosným počítačom HP).

# <span id="page-19-0"></span>**Používanie služieb poskytovateľa internetových služieb**

Pred pripojením na internet vám musí poskytovateľ internetových služieb vytvoriť konto. Obráťte sa na miestneho poskytovateľa internetových služieb a zakúpte si službu pripojenia na Internet a modem. Poskytovateľ internetových služieb vám pomôže nainštalovať modem a sieťový kábel na pripojenie bezdrôtového počítača k modemu a otestovať službu pripojenia na Internet.

**POZNÁMKA:** Poskytovateľ internetových služieb vám poskytne meno používateľa a heslo umožňujúce prístup na internet. Tieto informácie si poznačte a odložte na bezpečné miesto.

Pri nastavovaní nového internetového konta alebo konfigurácii počítača na používanie existujúceho konta vám pomôžu nasledujúce funkcie:

- **Internetové služby a ponuky (k dispozícii vo vybraných umiestneniach)** táto pomôcka pomáha pri registrácii nového internetového konta a konfigurácii počítača na používanie existujúceho konta. Ak chcete spustiť túto pomôcku, vyberte ponuku **Štart > Všetky programy > Služby online > Prístup online**.
- **Ikony od poskytovateľa internetových služieb (k dispozícii vo vybraných lokalitách)** tieto ikony sa môžu zobrazovať na pracovnej ploche systému Windows jednotlivo alebo zoskupené v priečinku s názvom Online Services (Služby online). Ak chcete nastaviť nové internetové konto alebo nakonfigurovať počítač na používanie existujúceho konta, dvakrát kliknite na príslušnú ikonu a postupujte podľa pokynov na obrazovke.
- **Sprievodca pripojením na Internet v systéme Windows** pomocou Sprievodcu pripojením na Internet v systéme Windows sa môžete pripojiť na Internet v týchto situáciách:
	- Poskytovateľ internetových služieb vám už vytvoril konto.
	- Nemáte internetové konto a chcete vybrať poskytovateľa internetových služieb v zozname uvedenom v sprievodcovi. (Zoznam poskytovateľov internetových služieb nie je dostupný vo všetkých krajinách a oblastiach.)
	- Rozhodli ste sa pre poskytovateľa internetových služieb neuvedeného v zozname, ktorý vám poskytol príslušné informácie, napríklad špecifickú adresu IP a informácie o nastavení protokolov POP3 a SMTP.

Ak chcete spustiť Sprievodcu pripojením na internet systému Windows a prečítať si pokyny k jeho používaniu, vyberte ponuku **Štart > Ovládací panel > Sieť a Internet > Centrum sietí > Nastaviť nové pripojenie alebo sieť > Nastaviť novú sieť** a potom postupujte podľa pokynov na obrazovke.

**POZNÁMKA:** Ak sa v sprievodcovi zobrazí výzva na výber zapnutia alebo vypnutia brány firewall systému Windows, vyberte možnosť zapnúť bránu firewall.

# **Pripojenie k bezdrôtovej sieti**

Pri použití bezdrôtovej technológie sa údaje prenášajú prostredníctvom rádiových vĺn namiesto káblov. Počítač môže byť vybavený jedným alebo viacerými z nasledujúcich bezdrôtových zariadení:

- Zariadenie bezdrôtovej lokálnej siete (WLAN)
- Zariadenie Bluetooth

Ďalšie informácie o bezdrôtovej technológii a pripojení k bezdrôtovej sieti nájdete v príručke *HP Notebook Reference Guide* (Referenčná príručka k prenosným počítačom HP), prípadne použite informácie a prepojenia na webové lokality uvedené v aplikácii Pomoc a technická podpora.

# <span id="page-20-0"></span>**Pripojenie k existujúcej sieti WLAN**

- **1.** Zapnite počítač.
- **2.** Uistite sa, či je zariadenie siete WLAN zapnuté.
- **3.** Kliknite na ikonu sieťového pripojenia v oblasti oznámení na paneli úloh úplne vpravo.
- **4.** Vyberte sieť, ku ktorej sa chcete pripojiť.
- **5.** Kliknite na tlačidlo **Pripojiť**.
- **6.** V prípade potreby zadajte bezpečnostný kľúč.

# **Nastavenie novej siete WLAN**

Potrebné vybavenie:

- Širokopásmový modem (DSL alebo káblový) **(1)** a služby vysokorýchlostného pripojenia na Internet zakúpené od poskytovateľa internetových služieb (ISP)
- Bezdrôtový smerovač (zakúpený samostatne) **(2)**
- Nový bezdrôtový počítač **(3)**
- **POZNÁMKA:** Niektoré modemy sú vybavené zabudovaným bezdrôtovým smerovačom. Obráťte sa na poskytovateľa internetových služieb, aby ste zistili typ vášho modemu.

Obrázok znázorňuje príklad dokončenej inštalácie siete WLAN, ktorá je pripojená na Internet. Spolu s tým, ako sa bude vaša sieť rozrastať, môžu sa na ňu pripájať ďalšie počítače s bezdrôtovým alebo káblovým pripojením, aby mali prístup na Internet.

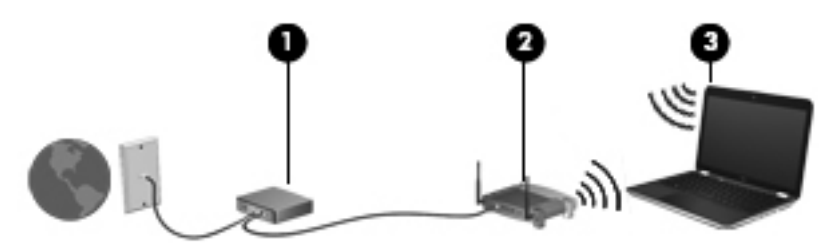

#### <span id="page-21-0"></span>**Konfigurácia bezdrôtového smerovača**

Informácie o nastavení siete WLAN nájdete v dokumentácii od výrobcu smerovača alebo od poskytovateľa internetových služieb.

Nástroje, ktoré vám pomôžu pri nastavovaní novej bezdrôtovej siete, obsahuje aj operačný systém Windows. Ak chcete nastaviť sieť pomocou nástrojov systému Windows, vyberte ponuku **Štart > Ovládací panel > Sieť a Internet > Centrum sietí > Nastaviť nové pripojenie alebo sieť > Nastaviť novú sieť**. Potom postupujte podľa pokynov na obrazovke.

**POZNÁMKA:** Odporúča sa, aby ste na začiatku pripojili nový bezdrôtový počítač k smerovaču pomocou sieťového kábla dodaného so smerovačom. Po úspešnom pripojení počítača na Internet môžete kábel odpojiť a pristupovať na Internet prostredníctvom bezdrôtovej siete.

#### **Ochrana siete WLAN**

Ak nastavujete bezdrôtovú sieť WLAN alebo pristupujete k existujúcej sieti WLAN, vždy zapnite funkcie zabezpečenia, aby ste chránili sieť pred neoprávneným prístupom.

Informácie o ochrane siete WLAN nájdete v príručke *HP Notebook Reference Guide* (Referenčná príručka k prenosným počítačom HP).

# <span id="page-22-0"></span>**4 Klávesnica a polohovacie zariadenia**

- **[Používanie klávesnice](#page-23-0)**
- [Používanie polohovacích zariadení](#page-25-0)
- [Používanie gest zariadenia TouchPad](#page-27-0)

# <span id="page-23-0"></span>**Používanie klávesnice**

# **Používanie funkčných klávesov**

Funkčné klávesy sú určené na vykonávanie prispôsobených akcií priradených konkrétnym klávesom vo vrchnej časti klávesnice. Ikony na klávesoch f1 až f12 predstavujú funkcie funkčných klávesov.

Ak chcete použiť funkčný kláves, stlačte ho a podržte. Aktivujete tak priradenú funkciu.

- **EY POZNÁMKA:** Funkcia funkčných klávesov je v nastavení od výrobcu zapnutá. Túto funkciu môžete vypnúť v pomôcke Setup Utility (BIOS) a obnoviť štandardné nastavenia stlačením klávesu fn a jedného z funkčných klávesov, čím aktivujete priradenú funkciu. Pokyny nájdete v kapitole Pomôcka Setup Utility (BIOS) a diagnostika systému Referenčnej príručky k prenosnému počítaču HP.
- **UPOZORNENIE:** Pri vykonávaní zmien v pomôcke Setup Utility postupujte veľmi opatrne. Chyby môžu zapríčiniť nesprávne fungovanie počítača.

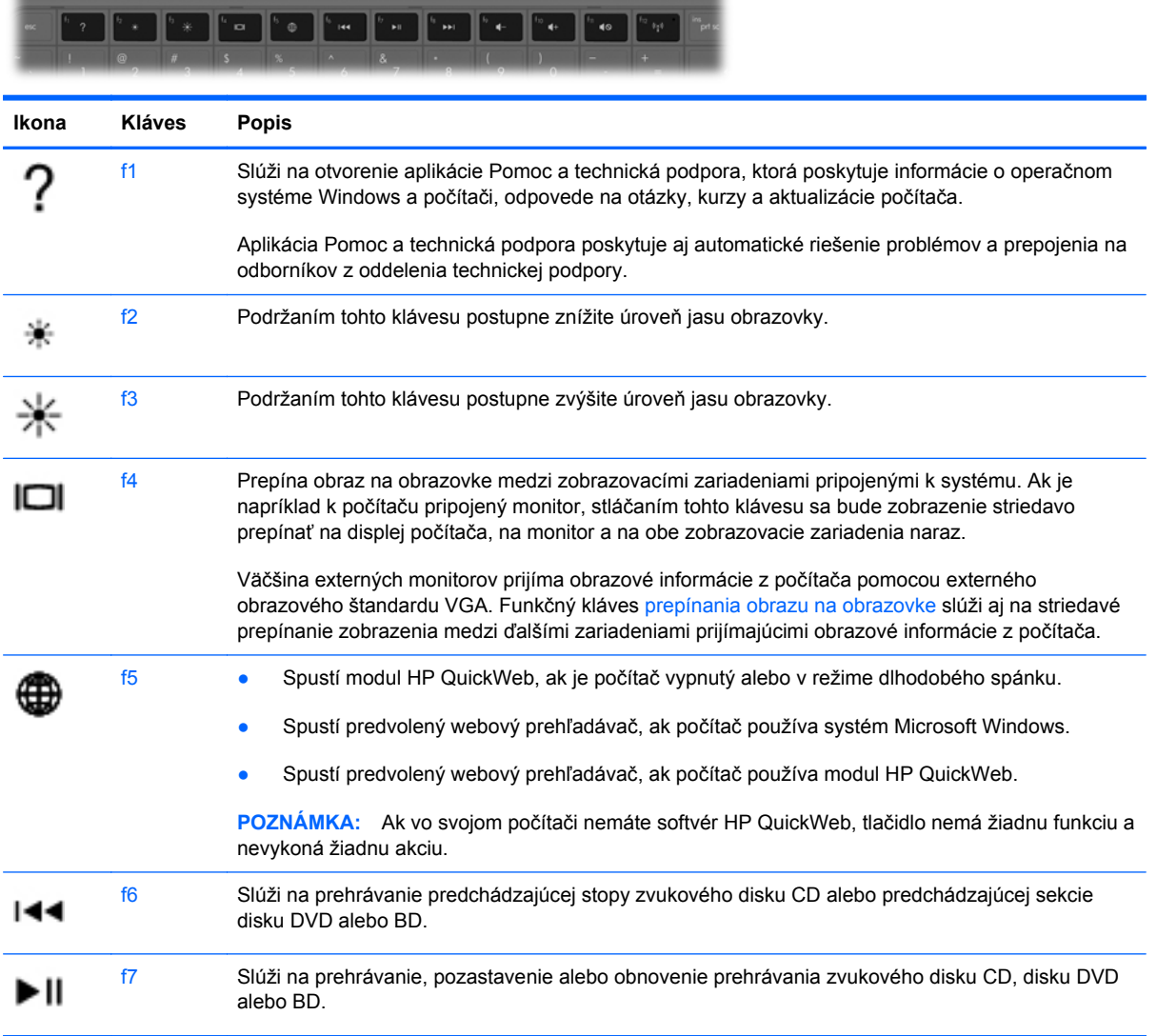

<span id="page-24-0"></span>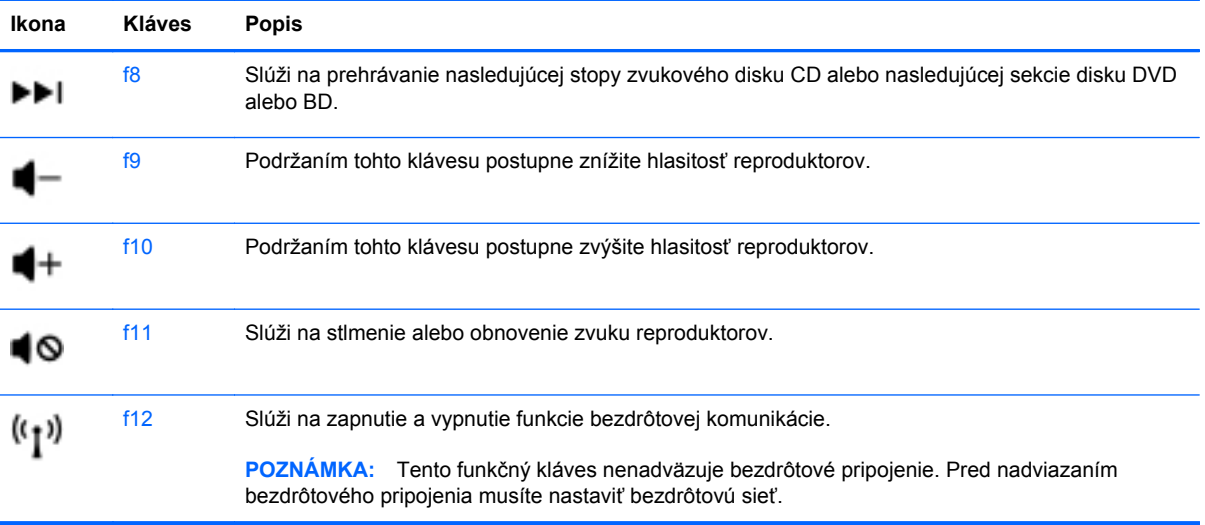

# <span id="page-25-0"></span>**Používanie polohovacích zariadení**

**POZNÁMKA:** Okrem polohovacích zariadení dodávaných s počítačom môžete použiť externú myš USB (kupuje sa samostatne), ktorá sa pripája k jednému z portov rozhrania USB na počítači.

### **Nastavenie parametrov ukazovacieho zariadenia**

Okno Myš – vlastnosti v operačnom systéme Windows® použite na prispôsobenie nastavení ukazovacích zariadení, napríklad na nastavanie tlačidla, rýchlosť kliknutia a možnosti ukazovateľa.

K nastaveniam vlastností myši prejdete kliknutím na ponuku **Štart > Zariadenia a tlačiarne**. Potom kliknite pravým tlačidlom myši na zariadenie predstavujúce váš počítač a vyberte položku **Nastavenie myši**.

# **Používanie zariadenia TouchPad**

Ukazovateľ môžete premiestniť posúvaním dvoch prstov po zariadení TouchPad v požadovanom smere. Ľavé a pravé tlačidlo zariadenia TouchPad používajte ako tlačidlá na externej myši. Ak chcete posúvať nahor a nadol pomocou vertikálnej posúvacej zóny zariadenia TouchPad, posuňte prst hore alebo dole cez línie.

### <span id="page-26-0"></span>**Vypnutie a zapnutie zariadenia TouchPad**

Zariadenie TouchPad vypnete a zapnete rýchlym dvojitým ťuknutím na tlačidlo zariadenia TouchPad.

**POZNÁMKA:** Keď je zariadenie TouchPad zapnuté, indikátor nesvieti.

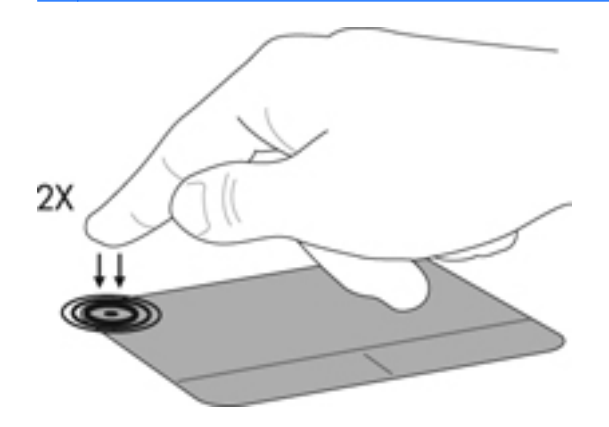

### **Navigácia**

Ak chcete posunúť ukazovateľ, posúvajte prst po zariadení TouchPad v tom smere, akým sa má pohybovať ukazovateľ.

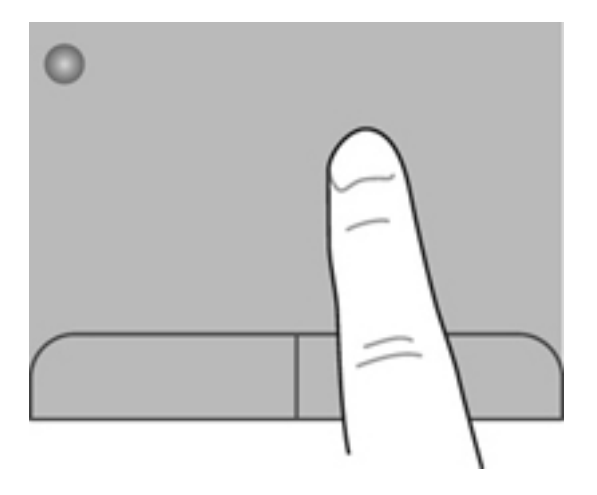

### <span id="page-27-0"></span>**Výber**

Ľavé a pravé tlačidlo zariadenia TouchPad používajte analogicky ako tlačidlá na externej myši.

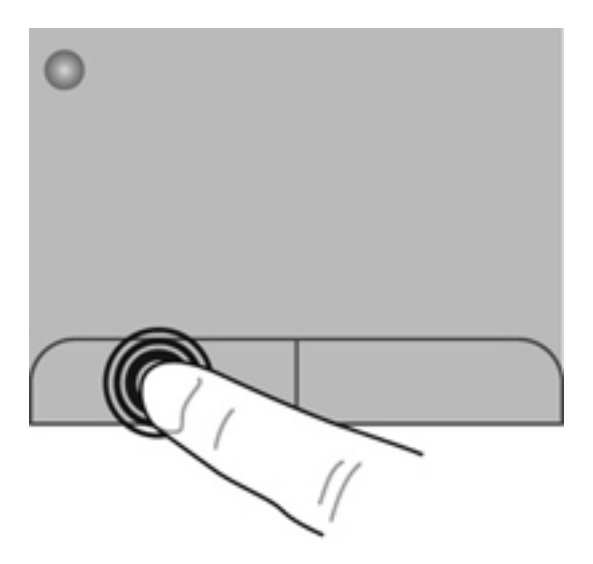

# **Používanie gest zariadenia TouchPad**

Zariadenie TouchPad podporuje rôzne gestá. Ak chcete používať gestá zariadenia TouchPad, položte dva prsty súčasne na zariadenie TouchPad.

**POZNÁMKA:** Niektoré programy nepodporujú gestá zariadenia TouchPad.

Zobrazenie ukážky gesta:

- **1.** Kliknite na ikonu **Zobraziť skryté položky** v oblasti oznámení úplne vpravo na paneli úloh.
- **2.** Kliknite pravým tlačidlom myši na ikonu **Polohovacie zariadenie Synaptics**  $\bigcap$  v oblasti oznámení úplne vpravo na paneli úloh a potom kliknite na položku **Vlastnosti zariadenia TouchPad**.
- **3.** Kliknutím na gesto aktivujte ukážku.

Zapnutie a vypnutie funkcie gest:

- **1.** Kliknite na ikonu **Zobraziť skryté položky** v oblasti oznámení úplne vpravo na paneli úloh.
- **2.** Kliknite pravým tlačidlom myši na ikonu **Polohovacie zariadenie Synaptics**  $\bigcap$  v oblasti oznámení úplne vpravo na paneli úloh a potom kliknite na položku **Vlastnosti zariadenia TouchPad**.
- **3.** Začiarknite políčko vedľa gesta, ktoré chcete zapnúť alebo vypnúť.
- **4.** Kliknite na tlačidlo **Použiť** a potom kliknite na tlačidlo **OK**.

# <span id="page-28-0"></span>**Posúvanie**

Posúvanie je užitočné na pohyb nahor, nadol alebo do strán na stránke alebo na obrázku. Ak chcete posúvať, umiestnite dva prsty mierne vzdialené od seba na zariadenie TouchPad a presúvajte ich smerom nahor, nadol, doľava alebo doprava.

**POZNÁMKA:** Rýchlosť posúvania je určená rýchlosťou pohybu prstov.

**POZNÁMKA:** Posúvanie dvoma prstami je v nastavení od výrobcu zapnuté.

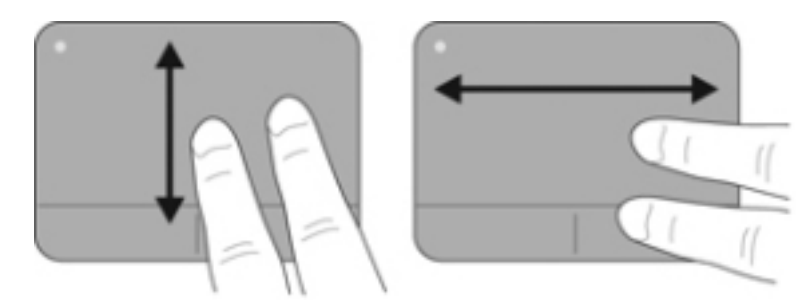

# **Lupa/Zväčšenie**

Funkcia Lupa umožňuje priblížiť alebo oddialiť obrázky alebo text.

- Ak chcete objekt priblížiť, na zariadenie TouchPad umiestnite dva prsty vedľa seba a postupne zväčšujte vzdialenosť medzi nimi.
- Ak chcete objekt oddialiť, na zariadenie TouchPad umiestnite dva prsty vzdialené od seba a potom postupne zmenšujte vzdialenosť medzi nimi.
- **POZNÁMKA:** Funkcia lupy/zväčšovania je v nastavení od výrobcu zapnutá.

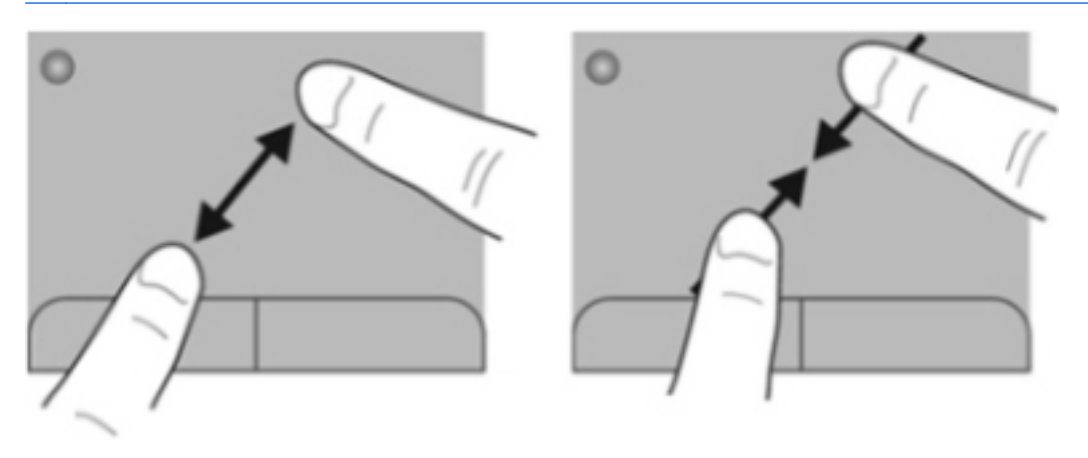

# <span id="page-29-0"></span>**Otáčanie**

Otáčanie umožňuje otáčať položky, ako sú fotografie. Ak chcete otáčať, ukotvite ľavý ukazovák v zóne zariadenia TouchPad. Pravým ukazovákom sa pohybujte okolo ukotveného ľavého ukazováka vo forme oblúka. Postupujte pritom od pozície 12:00 h do pozície 15:00 h. Ak chcete zmeniť smer otáčania, pravým ukazovákom pohybujte v smere od pozície 15:00 h do pozície 12:00 h.

**POZNÁMKA:** Funkcia otáčania je v nastavení od výrobcu vypnutá.

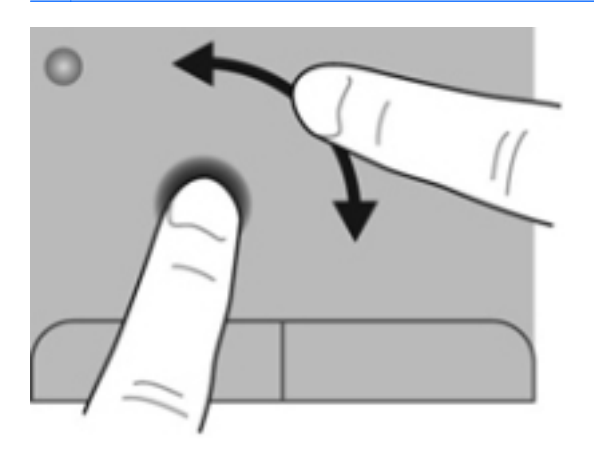

# <span id="page-30-0"></span>**5 Údržba**

- Vloženie alebo vybratie batérie
- [Výmena alebo inovácia pevného disku](#page-32-0)
- [Pridanie alebo výmena pamä](#page-34-0)ťových modulov
- [Aktualizácia programov a ovláda](#page-38-0)čov
- **[Rutinná starostlivos](#page-38-0)ť**

# **Vloženie alebo vybratie batérie**

**POZNÁMKA:** Ďalšie informácie o používaní batérie nájdete v príručke *HP Notebook Reference Guide* (Referenčná príručka k prenosným počítačom HP).

Postup vloženia batérie:

**▲** Batériu **(1)** vložte do pozície pre batériu **(2)**, až kým nezapadne na svoje miesto.

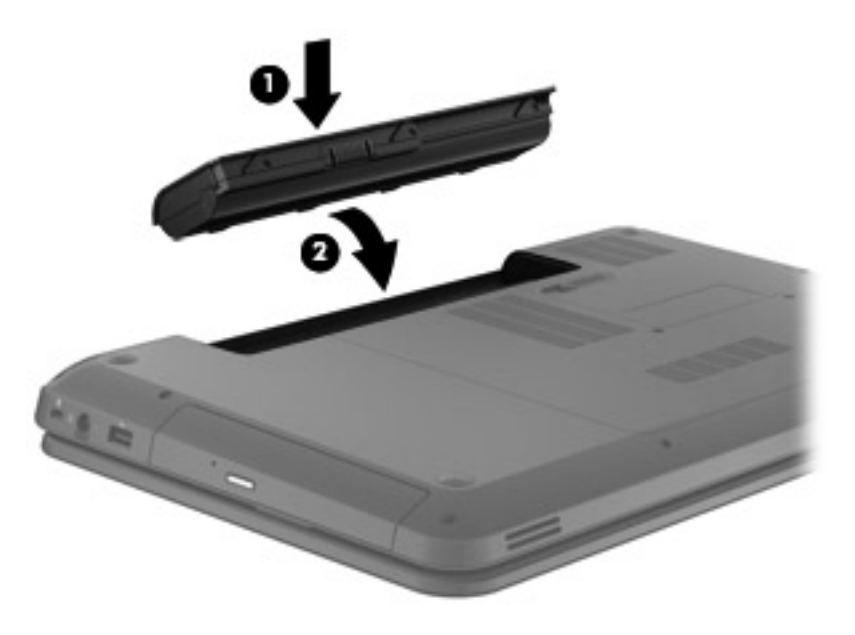

**UPOZORNENIE:** Vybratie batérie, ktorá je jediným zdrojom napájania počítača, môže spôsobiť stratu údajov. Ak chcete zabrániť strate údajov, pred vybratím batérie uložte svoju prácu a spustite režim dlhodobého spánku alebo počítač vypnite pomocou systému Windows.

Ak chcete vybrať batériu, postupujte podľa nasledujúcich krokov:

- **1.** Posunutím uvoľňovacej zarážky batérie **(1)** uvoľnite batériu.
- **2.** Vyberte batériu z pozície pre batériu **(2)**.

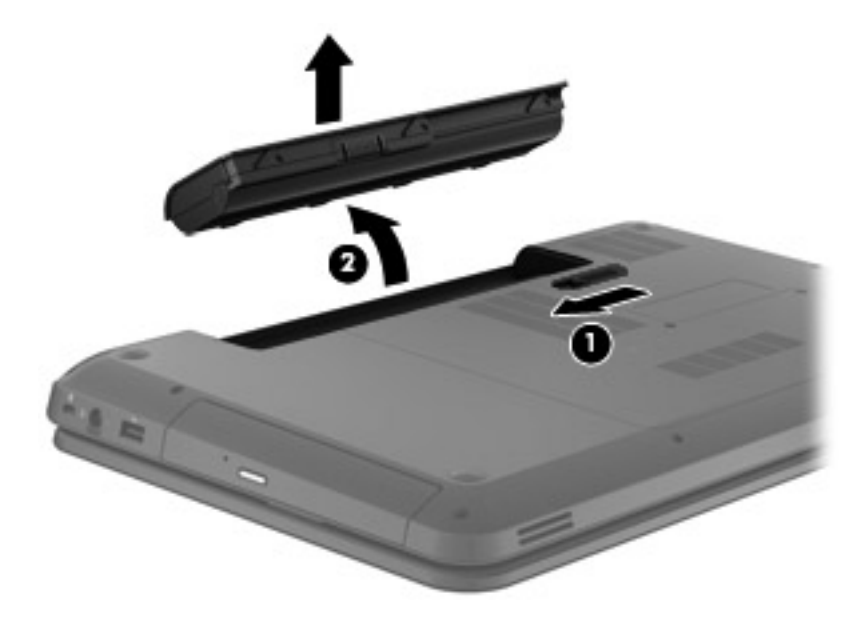

# <span id="page-32-0"></span>**Výmena alebo inovácia pevného disku**

**UPOZORNENIE:** Ak chcete predísť strate údajov alebo zlyhaniu systému:

Pred vybratím pevného disku z pozície pre pevný disk vypnite počítač. Pevný disk nevyberajte, kým je počítač zapnutý, v režime spánku alebo dlhodobého spánku.

Ak neviete určiť, či je počítač vypnutý alebo v režime dlhodobého spánku, zapnite ho stlačením tlačidla napájania. Potom ho vypnite prostredníctvom operačného systému.

# **Vybratie pevného disku**

Ak chcete vybrať pevný disk, postupujte podľa nasledujúcich krokov:

- **1.** Uložte vykonanú prácu, vypnite počítač a zatvorte displej.
- **2.** Odpojte všetky externé zariadenia pripojené k počítaču.
- **3.** Odpojte napájací kábel zo sieťovej napájacej zásuvky.
- **4.** Počítač obráťte na rovnom povrchu spodnou stranou nahor.
- **5.** Vyberte batériu z počítača.
- **6.** Uvoľnite skrutky servisného krytu **(1)**.
- **7.** Nadvihnutím zložte servisný kryt **(2)** z počítača.

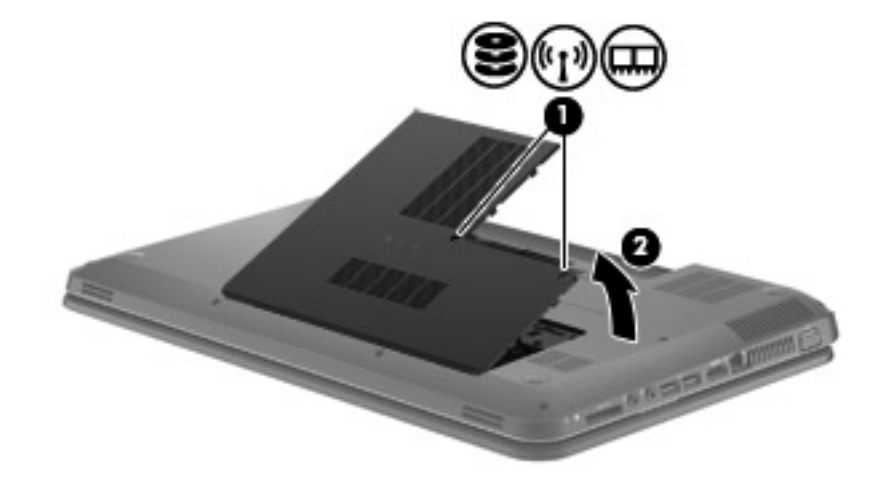

<span id="page-33-0"></span>**8.** Odpojte kábel pevného disku od systémovej dosky **(1)** a potom nadvihnite a vyberte pevný disk z počítača **(2)**.

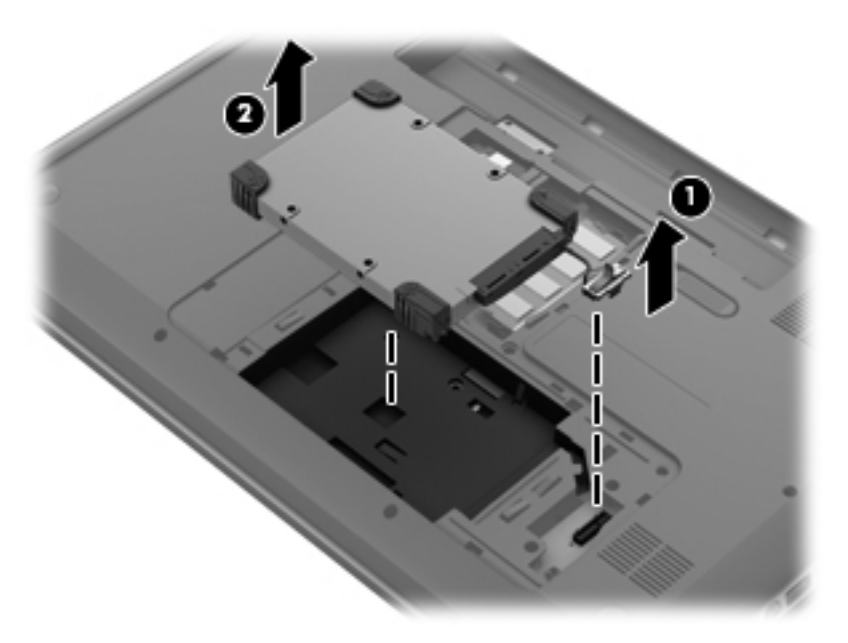

# **Inštalácia pevného disku**

Ak chcete nainštalovať pevný disk, postupujte podľa nasledujúcich krokov:

**1.** Vložte pevný disk do pozície pre pevný disk **(1)** a potom pripojte kábel pevného disku k systémovej doske **(2)**.

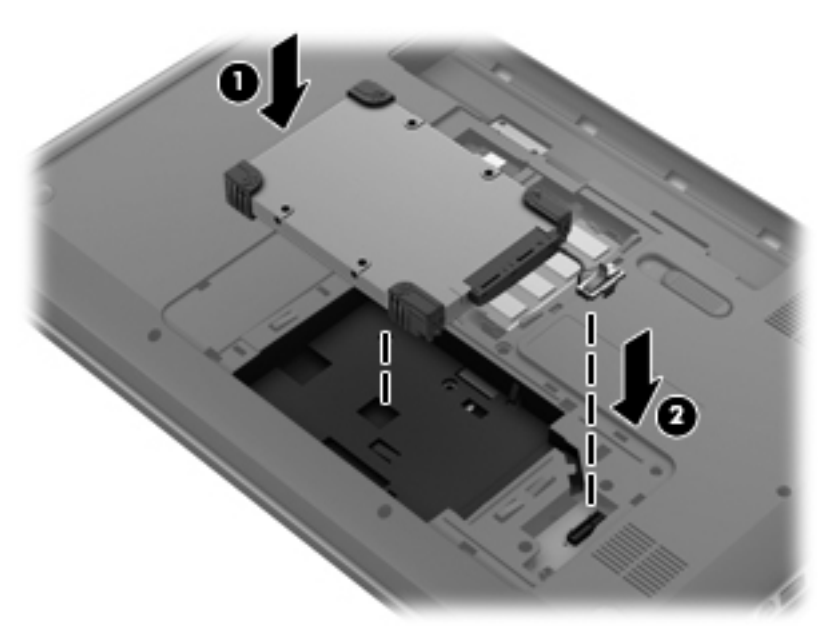

- **2.** Zarovnajte výčnelky **(1)** na servisnom kryte s drážkami na počítači.
- **3.** Zatvorte servisný kryt **(2)**.

<span id="page-34-0"></span>**4.** Dotiahnite skrutky servisného krytu **(3)**.

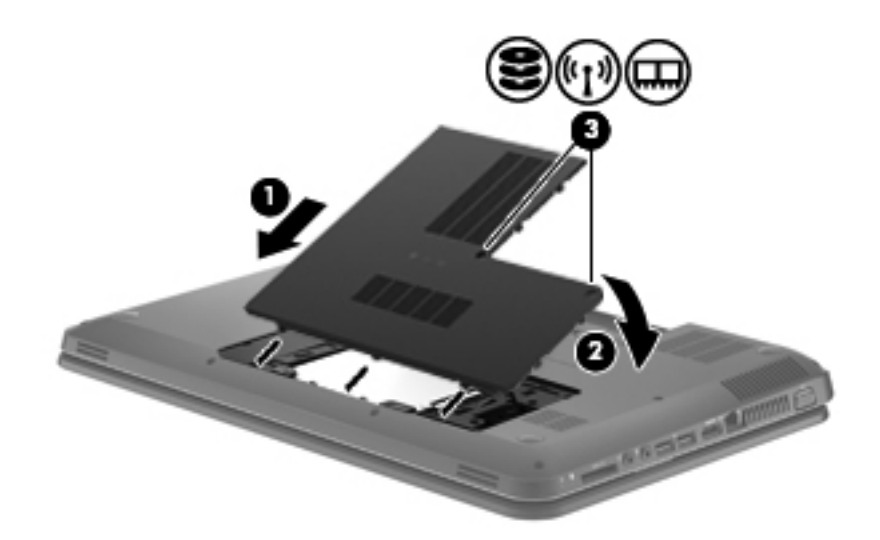

- **5.** Vráťte späť batériu.
- **6.** Otočte počítač pravou stranou nahor.
- **7.** Znova pripojte externé napájanie k počítaču.
- **8.** Znova pripojte všetky externé zariadenia.

# **Pridanie alebo výmena pamäťových modulov**

Počítač je vybavený jedným priestorom pre pamäťový modul, ktorý sa nachádza na spodnej strane počítača. Pamäťovú kapacitu počítača môžete zväčšiť pridaním pamäťového modulu do prázdnej zásuvky pre rozširujúci pamäťový modul alebo inováciou existujúceho pamäťového modulu v zásuvke pre primárny pamäťový modul.

- **VAROVANIE!** Pred vložením pamäťového modulu odpojte napájací kábel a vyberte všetky batérie, aby ste znížili riziko úrazu elektrickým prúdom a poškodenia zariadenia.
- **UPOZORNENIE:** Elektronické súčiastky môže poškodiť elektrostatický výboj. Skôr než vykonáte akékoľvek kroky, dotknite sa uzemneného kovového objektu, aby ste nemali telo nabité statickou elektrinou.
- **POZNÁMKA:** Ak chcete pri pridávaní druhého pamäťového modulu použiť dvojkanálovú konfiguráciu, skontrolujte, či sú oba pamäťové moduly identické.

Ak chcete pridať alebo vymeniť pamäťový modul, postupujte podľa nasledujúcich krokov:

<span id="page-35-0"></span>**UPOZORNENIE:** Ak chcete predísť strate údajov alebo zlyhaniu systému, postupujte takto:

Skôr ako pridáte alebo vymeníte pamäťové moduly, vypnite počítač. Pamäťový modul nevyberajte, kým je počítač zapnutý, v režime spánku alebo dlhodobého spánku.

Ak neviete určiť, či je počítač vypnutý alebo v režime dlhodobého spánku, stlačením tlačidla napájania zapnite počítač a potom ho použitím operačného systému vypnite.

- **1.** Uložte vykonanú prácu, vypnite počítač a zatvorte displej.
- **2.** Odpojte všetky externé zariadenia pripojené k počítaču.
- **3.** Odpojte napájací kábel zo sieťovej napájacej zásuvky.
- **4.** Počítač obráťte na rovnom povrchu spodnou stranou nahor.
- **5.** Vyberte batériu z počítača.
- **6.** Uvoľnite skrutky servisného krytu **(1)**.
- **7.** Nadvihnutím zložte servisný kryt **(2)** z počítača.

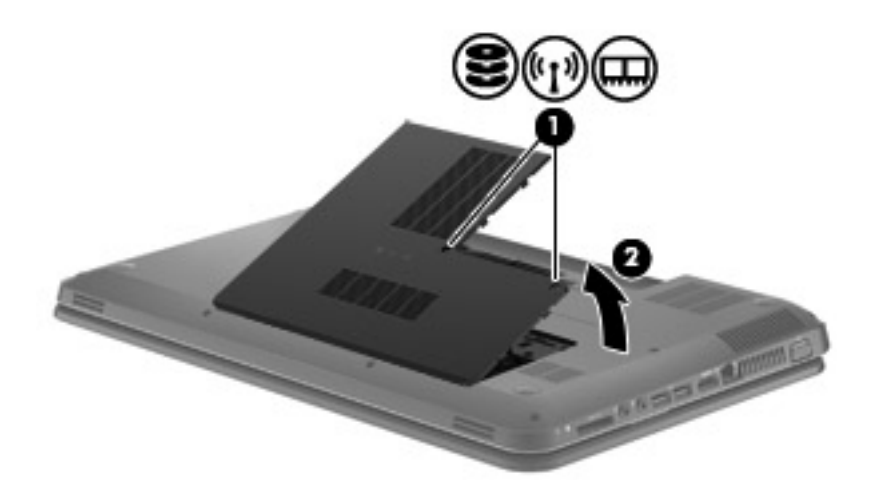

- **8.** Ak vymieňate pamäťový modul, vyberte existujúci pamäťový modul:
	- **a.** Roztiahnite prídržné svorky **(1)** na oboch stranách pamäťového modulu. Pamäťový modul sa vyklopí nahor.
- <span id="page-36-0"></span>**b.** Uchopte pamäťový modul **(2)** za hranu a opatrne ho vytiahnite zo zásuvky pre pamäťový modul.
	- **UPOZORNENIE:** Pamäťový modul chytajte len za hrany, aby nedošlo k jeho poškodeniu. Nedotýkajte sa súčastí na pamäťovom module.

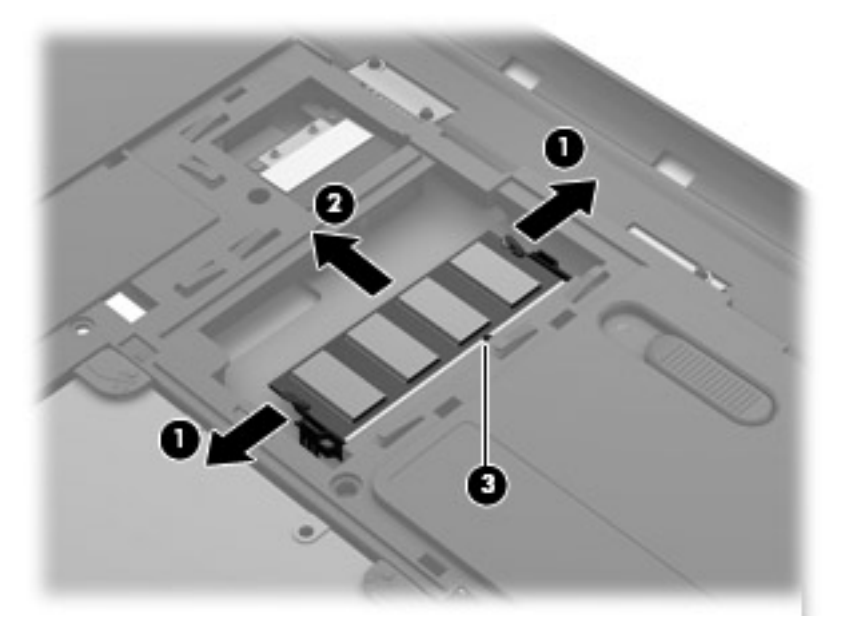

Pamäťový modul vložte po vybratí do obalu, ktorý ho ochráni pred poškodením statickou elektrinou.

- **9.** Vložte nový pamäťový modul:
	- **UPOZORNENIE:** Pamäťový modul chytajte len za hrany, aby nedošlo k jeho poškodeniu. Nedotýkajte sa súčastí na pamäťovom module.
		- **a.** Zarovnajte okraj s drážkami **(1)** pamäťového modulu s výčnelkom v zásuvke pre pamäťový modul.
		- **b.** Nasmerujte pamäťový modul **(2)** pod uhlom 45 stupňov od povrchu priestoru pre pamäťový modul a zatlačte ho do zásuvky pre pamäťový modul, aby zapadol na svoje miesto.
- <span id="page-37-0"></span>**c.** Jemne zatláčajte na ľavý a pravý okraj pamäťového modulu **(3)**, až kým prídržné svorky nezacvaknú na svoje miesto.
	- **UPOZORNENIE:** Pamäťový modul neohýbajte, aby nedošlo k jeho poškodeniu.

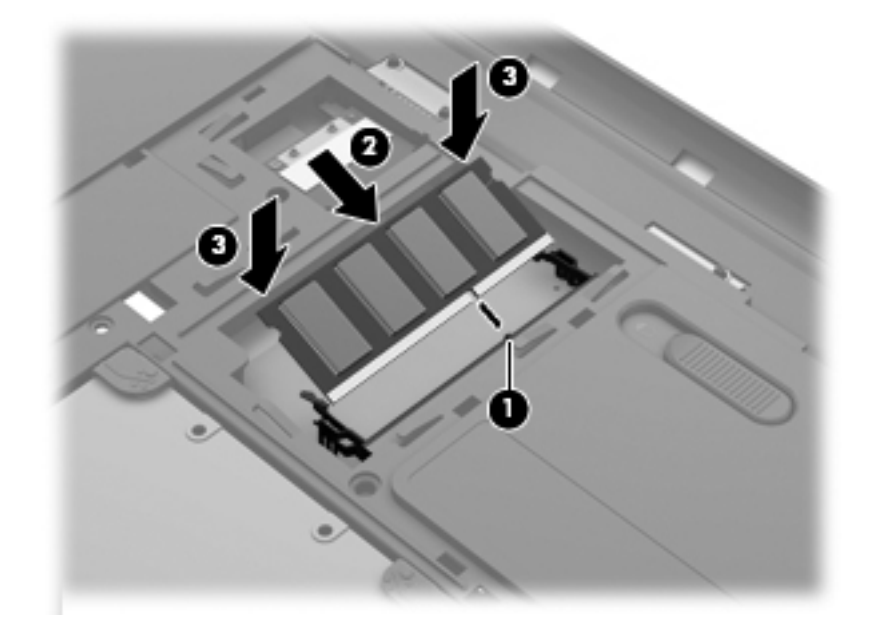

- **10.** Zarovnajte výčnelky **(1)** na servisnom kryte s drážkami na počítači.
- **11.** Zatvorte kryt **(2)**.
- **12.** Dotiahnite skrutky servisného krytu **(3)**.

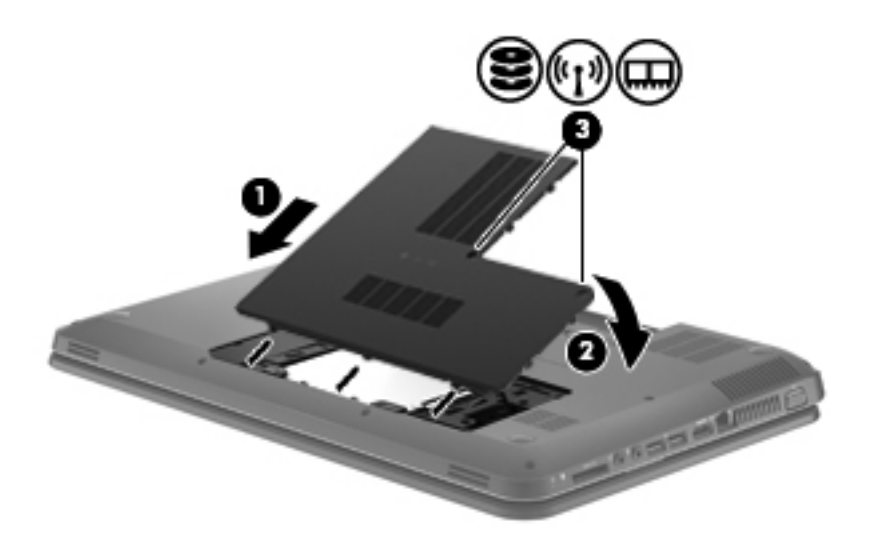

- **13.** Vráťte späť batériu.
- **14.** Otočte počítač pravou stranou nahor a potom znova pripojte externé napájanie a externé zariadenia.
- **15.** Zapnite počítač.

# <span id="page-38-0"></span>**Aktualizácia programov a ovládačov**

Spoločnosť HP odporúča pravidelnú aktualizáciu programov a ovládačov na najnovšie verzie. Najnovšie verzie môžete prevziať z lokality [http://www.hp.com/support.](http://www.hp.com/support) Môžete sa tiež zaregistrovať, aby ste dostávali automatické upozornenia na dostupnosť aktualizácií.

# **Rutinná starostlivosť**

# **Čistenie obrazovky**

**UPOZORNENIE:** Na obrazovku nikdy nestriekajte vodu, čistiace ani chemické prípravky, aby nedošlo k trvalému poškodeniu počítača.

Šmuhy a nečistoty na obrazovke pravidelne čistite mäkkou, mierne navlhčenou handričkou nepúšťajúcou vlákna. Ak obrazovka vyžaduje lepšie vyčistenie, použite navlhčené antistatické utierky alebo antistatický čistiaci prostriedok na obrazovky.

# **Čistenie zariadenia TouchPad a klávesnice**

Mastnota a nečistoty na zariadení TouchPad môžu spôsobovať poskakovanie ukazovateľa po obrazovke. Ak tomu chcete zabrániť, zariadenie TouchPad čistite mierne navlhčenou handričkou a pri používaní počítača si často umývajte ruky.

**VAROVANIE!** Klávesnicu nečistite pomocou vysávača, aby nedošlo k úrazu elektrickým prúdom ani k poškodeniu vnútorných súčastí. Vysávač môže zanechať na povrchu klávesnice nečistoty z domácnosti.

Klávesnicu pravidelne čistite, aby sa neprilepovali klávesy a aby ste odstránili prach, vlákna a čiastočky, ktoré sa môžu zachytiť pod klávesmi. Na uvoľnenie a odstránenie nečistôt okolo klávesov a pod nimi používajte plechovku so stlačeným vzduchom s nadstavcom v tvare slamky.

# <span id="page-39-0"></span>**6 Zálohovanie a obnovenie**

- [Obnovenie](#page-40-0)
- [Vytvorenie obnovovacích médií](#page-40-0)
- [Obnovenie systému](#page-41-0)
- [Zálohovanie a obnovenie údajov](#page-42-0)

Počítač obsahuje nástroje v rámci operačného systému alebo od spoločnosti HP, pomocou ktorých ochránite svoje údaje a v prípade potreby ich obnovíte.

V tejto kapitole nájdete informácie o nasledujúcich témach:

- Vytvorenie súpravy obnovovacích diskov alebo obnovovacej jednotky flash (funkcia softvéru HP Recovery Manager)
- Obnovenie systému (z obnovovacej oblasti disku, obnovovacích diskov alebo obnovovacej jednotky flash)
- Zálohovanie údajov
- **•** Obnovenie programu alebo ovládača

# <span id="page-40-0"></span>**Obnovenie**

V prípade zlyhania pevného disku budete na obnovenie bitovej kópie systému od výrobcu potrebovať súpravu obnovovacích diskov alebo obnovovaciu jednotku flash, ktorú si môžete vytvoriť pomocou aplikácie HP Recovery Manager. Spoločnosť HP odporúča vytvoriť súpravu obnovovacích diskov alebo obnovovaciu jednotku flash pomocou tohto softvéru hneď po jeho nainštalovaní.

Ak potrebujete obnoviť systém z iného dôvodu, môžete použiť oblasť HP Recovery (len vybrané modely) bez potreby obnovovacích diskov alebo obnovovacej jednotky flash. Ak chcete zistiť, či sa v počítači nachádza obnovovacia oblasť disku, kliknite na ponuku **Štart**, pravým tlačidlom kliknite na položku **Počítač**, kliknite na položku **Spravovať** a potom na položku **Správa diskov**. Ak sa v počítači nachádza obnovovacia oblasť disku, v zobrazenom okne bude uvedená obnovovacia jednotka.

- **UPOZORNENIE:** Aplikácia HP Recovery Manager (obnovovacia oblasť disku, disky alebo jednotka flash) obnovuje len softvér, ktorý vopred nainštaloval výrobca. Softvér, ktorý nebol dodaný s počítačom, sa musí znova nainštalovať manuálne.
- **E POZNÁMKA:** Ak váš počítač nemá obnovovaciu oblasť disku, sú k nemu priložené obnovovacie disky.

# **Vytvorenie obnovovacích médií**

Spoločnosť HP odporúča, aby ste si vytvorili súpravu obnovovacích diskov alebo obnovovaciu jednotku flash a mohli tak obnoviť počítač do pôvodného stavu od výrobcu v prípade, že zlyhá pevný disk alebo z nejakého dôvodu nebude možné obnoviť systém pomocou nástrojov obnovovacej oblasti disku. Tieto disky alebo jednotku flash vytvorte po prvotnej inštalácii počítača.

**POZNÁMKA:** Aplikácia HP Recovery Manager umožňuje vytvoriť len jednu súpravu obnovovacích diskov alebo jednu obnovovaciu jednotku flash. S diskami alebo jednotkou flash zaobchádzajte opatrne a uchovávajte ich na bezpečnom mieste.

**POZNÁMKA:** Ak váš počítač neobsahuje integrovanú optickú jednotku, na vytvorenie obnovovacích diskov môžete použiť buď voliteľnú externú optickú jednotku (kupuje sa samostatne), alebo si môžete obnovovacie disky zakúpiť na webovej lokalite spoločnosti HP. Ak použijete externú optickú jednotku, je potrebné pripojiť ju priamo k portu USB na počítači, nie k portu USB na inom externom zariadení, ako je napríklad rozbočovač USB.

Pokyny:

- Kúpte si vysokokvalitné disky DVD-R, DVD+R, DVD-R DL alebo DVD+R DL.
- **POZNÁMKA:** Zapisovateľné disky, napríklad disky CD-RW, DVD±RW, dvojvrstvové disky DVD±RW a BD-RE (prepisovateľné disky Blu-ray), nie sú kompatibilné so softvérom HP Recovery Manager.
- Počítač musí byť počas tohto procesu pripojený k sieťovému napájaniu.
- Pre počítač možno vytvoriť len jednu súpravu obnovovacích diskov alebo jednu obnovovaciu jednotku flash.
- **POZNÁMKA:** Pri vytváraní obnovovacích diskov každý disk pred vložením do optickej jednotky očíslujte.
- V prípade potreby môžete ukončiť program ešte predtým, ako sa dokončí vytváranie obnovovacích diskov alebo obnovovacej jednotky flash. Pri nasledujúcom otvorení aplikácie HP Recovery Manager sa zobrazí výzva na pokračovanie v procese vytvárania zálohy.

<span id="page-41-0"></span>Vytvorenie súpravy obnovovacích diskov alebo obnovovacej jednotky flash:

- **1.** Vyberte ponuku **Štart > Všetky programy > HP > HP Recovery Manager > HP Recovery Media Creation**.
- **2.** Postupujte podľa pokynov na obrazovke.

# **Obnovenie systému**

Softvér HP Recovery Manager umožňuje opraviť alebo obnoviť počítač do pôvodného stavu od výrobcu. Softvér HP Recovery Manager sa spúšťa z obnovovacích diskov, z obnovovacej jednotky flash alebo z vyhradenej obnovovacej oblasti pevného disku (len vybrané modely).

**POZNÁMKA:** Systém treba obnoviť v prípade zlyhania pevného disku počítača alebo v prípade zlyhania všetkých pokusov o opravu problémov s funkčnosťou počítača. Obnova systému predstavuje posledný pokus o opravu problémov s počítačom.

Pri obnovovaní systému zohľadnite tieto odporúčania:

- Obnoviť môžete len systém, ktorý ste predtým zálohovali. Spoločnosť HP odporúča vytvoriť súpravu obnovovacích diskov alebo obnovovaciu jednotku flash pomocou softvéru Recovery Manager čo najskôr po inštalácii počítača.
- Systém Windows má svoje vlastné zabudované funkcie opravy, napríklad funkciu Obnovovanie systému. Ak ste tieto funkcie ešte nevyskúšali, vyskúšajte ich pred použitím softvéru HP Recovery Manager.
- Pomocou softvéru HP Recovery Manager možno obnoviť len softvér, ktorý bol vopred nainštalovaný výrobcom. Softvér, ktorý nebol dodaný s počítačom, je potrebné prevziať z webovej lokality výrobcu alebo ho znova nainštalovať z disku poskytnutého výrobcom.

### **Obnovenie pomocou vyhradenej obnovovacej oblasti disku (len vybrané modely)**

Pri obnovení pomocou vyhradenej obnovovacej oblasti disku je k dispozícii možnosť zálohovať obrázky, hudbu a ďalšie zvukové súbory, videosúbory, filmy, nahraté televízne programy, dokumenty, hárky, prezentácie, e-maily, obľúbené položky na internete a nastavenia.

Ak chcete obnoviť počítač z obnovovacej oblasti disku, postupujte podľa týchto krokov:

- **1.** Aplikáciu HP Recovery Manager môžete spustiť jedným z nasledujúcich spôsobov:
	- Vyberte ponuku **Štart > Všetky programy > HP > HP Recovery Manager > HP Recovery Manager**.

– alebo –

- Zapnite alebo reštartujte počítač a po zobrazení hlásenia "Press the ESC key for Startup Menu" (Stlačením klávesu ESC prejdete do štartovacej ponuky) v spodnej časti obrazovky stlačte kláves esc. Keď sa na obrazovke zobrazí hlásenie "F11 (System Recovery)" (F11 (Obnovenie systému)), stlačte kláves f11.
- **2.** V okne aplikácie **HP Recovery Manager** kliknite na možnosť **Obnovenie systému**.
- **3.** Postupujte podľa pokynov na obrazovke.

### <span id="page-42-0"></span>**Obnovenie pomocou obnovovacích médií**

- **1.** Ak je to možné, zálohujte si všetky osobné súbory.
- **2.** Do optickej jednotky počítača alebo voliteľnej externej optickej jednotky vložte prvý obnovovací disk a potom reštartujte počítač.

– alebo –

Do portu USB na počítači vložte obnovovaciu jednotku flash a potom reštartujte počítač.

- **POZNÁMKA:** Ak sa počítač v aplikácii HP Recovery Manager automaticky nereštartuje, je potrebné zmeniť poradie spúšťania počítača.
- **3.** Pri spúšťaní systému stlačte kláves f9.
- **4.** Vyberte optickú jednotku alebo jednotku flash.
- **5.** Postupujte podľa pokynov na obrazovke.

### **Zmena poradia spúšťania počítača**

Zmena poradia spúšťania pre obnovovacie disky:

- **1.** Reštartujte počítač.
- **2.** Pri reštartovaní počítača stlačte kláves esc a následným stlačením klávesu f9 zobrazte možnosti spúšťania.
- **3.** V okne možností spúšťania vyberte položku **Interná jednotka CD/DVD ROM**.

Zmena poradia spúšťania pre obnovovaciu jednotku flash:

- **1.** Vložte jednotku flash do portu USB.
- **2.** Reštartujte počítač.
- **3.** Pri reštartovaní počítača stlačte kláves esc a následným stlačením klávesu f9 zobrazte možnosti spúšťania.
- **4.** V okne s možnosťami spúšťania vyberte jednotku flash.

# **Zálohovanie a obnovenie údajov**

Zálohovanie súborov a uloženie nového softvéru na bezpečnom mieste je veľmi dôležité. Po pridaní nového softvéru a nových údajových súborov pokračujte v pravidelnom zálohovaní systému.

Obnova po zlyhaní systému bude taká úplná, ako bola posledná dostupná záloha.

**POZNÁMKA:** Ak je počítač infikovaný vírusom alebo ak zlyhajú hlavné systémové súčasti, systém musíte obnoviť z najnovšej zálohy. Pred obnovou systému skúste najprv vyriešiť problémy s počítačom pomocou obnovenia.

<span id="page-43-0"></span>Údaje môžete zálohovať na voliteľný externý pevný disk, sieťovú jednotku alebo disky. Systém zálohujte:

- v pravidelných naplánovaných časových intervaloch,
- **TIP:** Nastavte pripomienky, ktoré vás upozornia na potrebu pravidelného zálohovania údajov.
- pred opravou alebo obnovením počítača,
- pred pridaním alebo zmenou hardvéru alebo softvéru.

Pokyny:

- Pomocou funkcie Obnovovanie systému Windows® vytvorte body obnovenia systému a pravidelne ich kopírujte na optický disk alebo externý pevný disk. Ďalšie informácie o používaní bodov obnovenia systému nájdete v časti [Používanie bodov obnovenia systému Windows](#page-44-0) [na strane 39.](#page-44-0)
- Osobné súbory ukladajte do knižnice Dokumenty a tento priečinok pravidelne zálohujte.
- Prispôsobené nastavenia zobrazené v okne, na paneli s nástrojmi alebo na paneli s ponukami uložte vytvorením snímky obrazovky s nastaveniami. Táto snímka vám môže ušetriť veľa času, keď budete musieť znova nastaviť svoje predvoľby.

Vytvorenie snímky obrazovky:

- **1.** Zobrazte obrazovku, ktorú chcete uložiť.
- **2.** Skopírovanie obrazu na obrazovke:

Ak chcete skopírovať iba aktívne okno, stlačte kombináciu klávesov alt+fn+prt sc.

Ak chcete skopírovať celú obrazovku, stlačte kombináciu klávesov fn+prt sc.

- **3.** Otvorte dokument textového procesora a potom vyberte položku **Upraviť > Prilepiť**. Snímka obrazovky sa pridá do dokumentu.
- **4.** Dokument uložte a vytlačte.

### **Používanie programu Zálohovanie a obnovenie systému Windows**

Pokyny:

- Dbajte na to, aby bol počítač pred spustením procesu zálohovania pripojený k sieťovému napájaniu.
- Nechajte systému dostatok času na dokončenie procesu zálohovania. V závislosti od veľkosti súborov môže proces trvať viac než hodinu.

Vytvorenie zálohy:

- **1.** Vyberte ponuku **Štart > Ovládací panel > Systém a zabezpečenie > Zálohovanie a obnovenie**.
- **2.** Podľa pokynov na obrazovke naplánujte a vytvorte zálohu.

<span id="page-44-0"></span>**POZNÁMKA:** Systém Windows® obsahuje funkciu Kontrola používateľských kont, ktorá zvyšuje zabezpečenie počítača. Pri vykonávaní určitých úloh, napríklad pri inštalácii softvéru, spúšťaní pomôcok alebo zmene nastavení systému Windows, sa môže zobraziť výzva na zadanie povolenia alebo hesla. Ďalšie informácie nájdete v aplikácii Pomoc a technická podpora.

# **Používanie bodov obnovenia systému Windows**

Bod obnovenia systému umožňuje uložiť a pomenovať snímku pevného disku v konkrétnom čase. Ak chcete neskôr stornovať vykonané zmeny, môžete systém obnoviť do tohto bodu.

**POZNÁMKA:** Obnovenie do skoršieho bodu obnovenia neovplyvňuje uložené údajové súbory ani e-maily vytvorené od posledného bodu obnovenia.

Môžete tiež vytvoriť ďalšie body obnovenia, čím zabezpečíte zvýšenú ochranu svojich súborov a nastavení.

#### **Kedy vytvoriť body obnovenia**

- Pred pridaním alebo zmenou softvéru alebo hardvéru
- Pravidelne počas optimálneho fungovania počítača

**POZNÁMKA:** Ak sa vrátite k bodu obnovenia a potom zmeníte názor, obnovenie môžete stornovať.

#### **Vytvorenie bodu obnovenia systému**

- **1.** Vyberte ponuku **Štart > Ovládací panel > Systém a zabezpečenie > Systém**.
- **2.** Na ľavej table kliknite na položku **Ochrana systému**.
- **3.** Kliknite na kartu **Ochrana systému**.
- **4.** Postupujte podľa pokynov na obrazovke.

#### **Obnovenie do predchádzajúceho stavu**

Ak sa chcete vrátiť k bodu obnovenia (vytvorenému v minulosti), keď počítač fungoval optimálne, postupujte takto:

- **1.** Vyberte ponuku **Štart > Ovládací panel > Systém a zabezpečenie > Systém**.
- **2.** Na ľavej table kliknite na položku **Ochrana systému**.
- **3.** Kliknite na kartu **Ochrana systému**.
- **4.** Kliknite na položku **Obnovenie systému**.
- **5.** Postupujte podľa pokynov na obrazovke.

# <span id="page-45-0"></span>**7 Zákaznícka podpora**

- [Kontaktovanie zákazníckej podpory](#page-46-0)
- [Štítky](#page-47-0)

# <span id="page-46-0"></span>**Kontaktovanie zákazníckej podpory**

Ak informácie obsiahnuté v tejto používateľskej príručke, v príručke *HP Notebook Reference Guide* (Referenčnej príručke k prenosným počítačom HP) a v časti Pomoc a technická podpora neposkytnú odpovede na vaše otázky, kontaktujte Zákaznícku podporu spoločnosti HP na nasledujúcej adrese:

<http://www.hp.com/go/contactHP>

**POZNÁMKA:** Celosvetovú podporu získate kliknutím na položku Kontaktujte HP vo svete v ľavej časti tejto stránky alebo na stránke [http://welcome.hp.com/country/us/en/wwcontact\\_us.html.](http://welcome.hp.com/country/us/en/wwcontact_us.html)

Na tejto stránke môžete:

- Konverzovať online s technikom spoločnosti HP.
- **POZNÁMKA:** Ak technická podpora prostredníctvom rozhovoru nie je dostupná v príslušnom jazyku, je k dispozícii v angličtine.
- Zaslať e-mail zákazníckej podpore spoločnosti HP.
- Vyhľadať telefónne čísla oddelení zákazníckej podpory spoločnosti HP vo svete.
- Vyhľadať servisné stredisko spoločnosti HP.

# <span id="page-47-0"></span>**Štítky**

Na štítkoch prilepených na počítači sú uvedené informácie, ktoré môžete potrebovať pri riešení problémov s počítačom alebo pri ceste do zahraničia:

Servisný štítok – poskytuje dôležité informácie vrátane nasledujúcich:

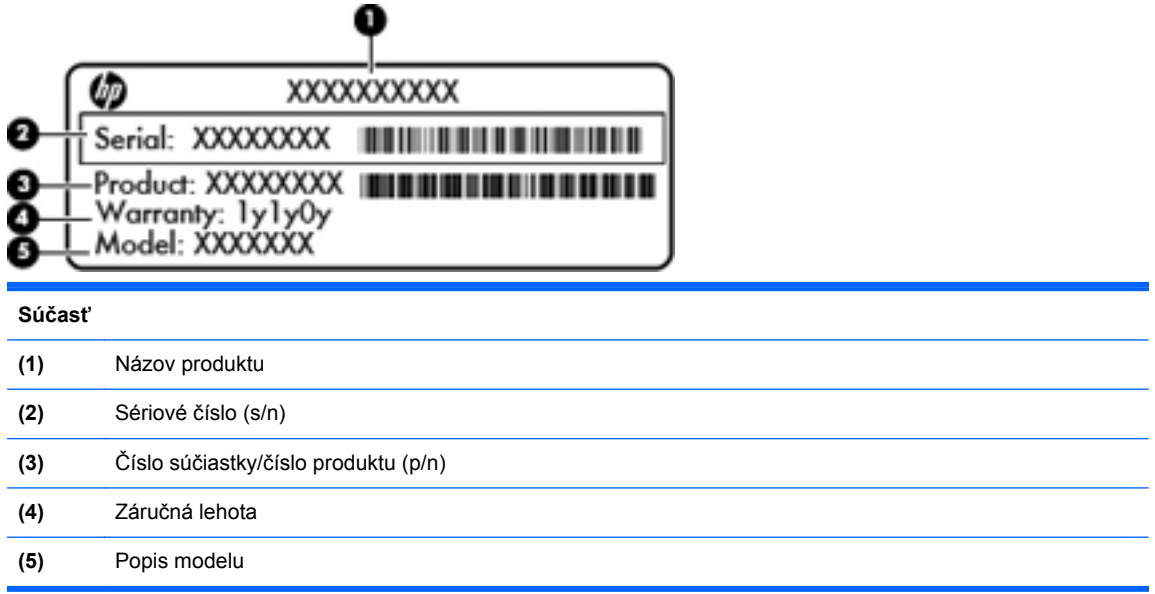

Tieto informácie si pripravte pri kontaktovaní technickej podpory. Servisný štítok sa nachádza vnútri pozície pre batériu.

- Certifikát pravosti od spoločnosti Microsoft® obsahuje kód Product Key systému Windows. Kód Product Key môžete potrebovať pri riešení problémov s operačným systémom alebo pri jeho aktualizácii. Certifikát pravosti od spoločnosti Microsoft sa nachádza na spodnej strane počítača.
- Regulačný štítok obsahuje regulačné informácie o počítači. Regulačný štítok sa nachádza vnútri pozície pre batériu.
- Certifikačné štítky bezdrôtových zariadení (len vybrané modely) poskytujú informácie o voliteľných bezdrôtových zariadeniach a schvaľovacie označenia pre niektoré krajiny/regióny, v ktorých bolo schválené použitie týchto zariadení. Ak model vášho počítača obsahuje aspoň jedno bezdrôtové zariadenie, súčasťou počítača je najmenej jeden certifikačný štítok. Tieto informácie môžete potrebovať pri ceste do zahraničia. Certifikačné štítky bezdrôtových zariadení sa nachádzajú vnútri pozície pre batériu.

# <span id="page-48-0"></span>**8 Špecifikácie**

- [Napájanie](#page-49-0)
- **[Prevádzkové prostredie](#page-50-0)**

# <span id="page-49-0"></span>**Napájanie**

Informácie o napájaní uvedené v tejto časti môžu byť užitočné, ak plánujete so svojím počítačom cestovať do zahraničia.

Počítač je napájaný jednosmerným prúdom, ktorý môže dodávať striedavý (sieťový) alebo jednosmerný napájací zdroj. Sieťový napájací zdroj musí mať menovité napätie 100 – 240 V, 50 – 60 Hz. Aj keď počítač môžete napájať zo samostatného jednosmerného napájacieho zdroja, odporúča sa napájať ho iba zo striedavého (sieťového) napájacieho adaptéra alebo jednosmerného napájacieho zdroja, ktorý dodala spoločnosť HP a schválila ho na použitie s týmto počítačom.

Počítač môžete napájať z jednosmerného napájacieho zdroja, ktorý spĺňa nasledujúce špecifikácie.

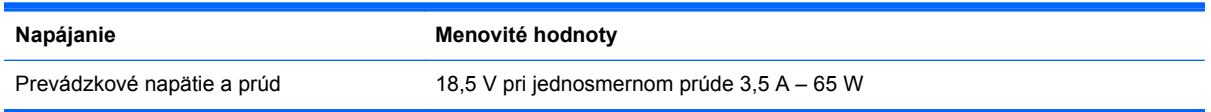

**POZNÁMKA:** Tento produkt je navrhnutý pre systémy napájania zariadení informačných technológií v Nórsku s efektívnou hodnotou fázového napätia neprevyšujúcou 240 V rms.

**POZNÁMKA:** Informácie o prevádzkovom napätí a prúde počítača nájdete na systémovom regulačnom štítku umiestnenom pod servisným krytom.

# <span id="page-50-0"></span>**Prevádzkové prostredie**

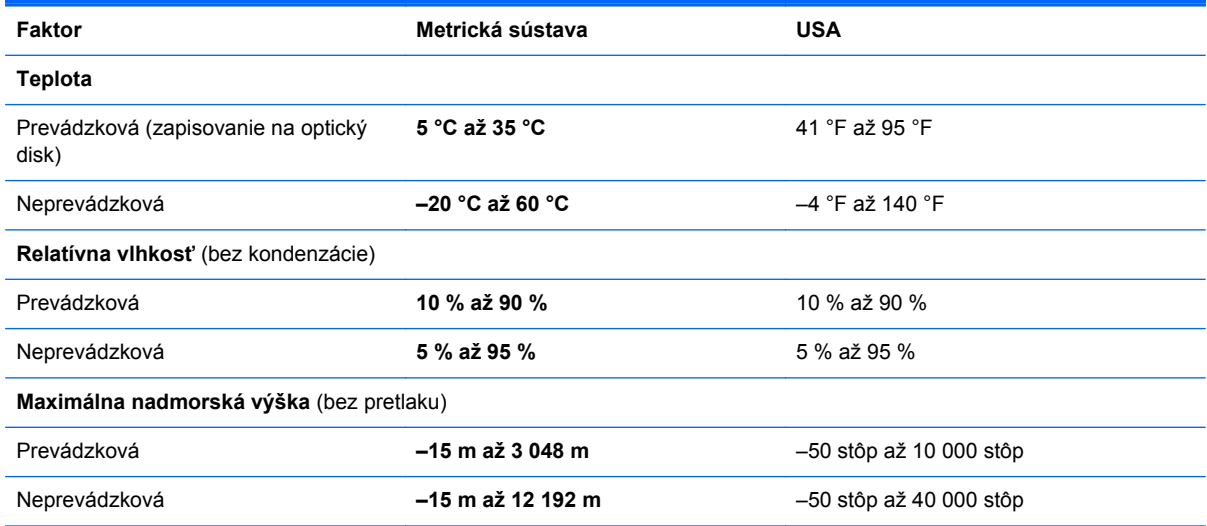

# <span id="page-51-0"></span>**Register**

#### **A**

antény siete WLAN, identifikácia [11](#page-16-0)

#### **B**

batéria, výmena [25](#page-30-0) bezdrôtová sieť, pripojenie [14](#page-19-0) bezdrôtová sieť (WLAN), potrebné vybavenie [15](#page-20-0) bezdrôtový smerovač, konfigurácia [16](#page-21-0) body obnovenia [39](#page-44-0) body obnovenia systému [39](#page-44-0)

#### **C**

certifikačný štítok bezdrôtových zariadení [42](#page-47-0) cestovanie s počítačom [42](#page-47-0)

### **F**

f11 [36](#page-41-0) funkčné klávesy bezdrôtové rozhranie [19](#page-24-0) nastavenie hlasitosti [19](#page-24-0) popis [18](#page-23-0) prepínanie obrazu na obrazovke [18](#page-23-0) stlmenie zvuku reproduktora [19](#page-24-0) zníženie jasu obrazovky [18](#page-23-0) zvýšenie jasu obrazovky [18](#page-23-0) funkčné klávesy, identifikácia [7](#page-12-0), [18](#page-23-0) funkčný kláves aplikácie Pomoc a technická podpora [18](#page-23-0)

#### **G**

gestá zariadenia TouchPad lupa [23](#page-28-0) otáčanie [24](#page-29-0)

posúvanie [23](#page-28-0) zväčšenie [23](#page-28-0) gesto zariadenia TouchPad – lupa [23](#page-28-0) gesto zariadenia TouchPad – otáčanie [24](#page-29-0) gesto zariadenia TouchPad – posúvanie [23](#page-28-0) gesto zariadenia TouchPad – zväčšenie [23](#page-28-0)

**H** HP Recovery Manager [36](#page-41-0)

#### **I**

indikátor bezdrôtového rozhrania [5](#page-10-0) indikátor integrovanej webovej kamery, identifikácia [11](#page-16-0) indikátor klávesu caps lock, identifikácia [5](#page-10-0) indikátor napájania, identifikácia [10](#page-15-0) indikátor pevného disku, identifikácia [10](#page-15-0) indikátor sieťového napájacieho adaptéra, identifikácia [8](#page-13-0) indikátor webovej kamery, identifikácia [11](#page-16-0) indikátory bezdrôtové rozhranie [5](#page-10-0) caps lock [5](#page-10-0) indikátor napájania [10](#page-15-0) pevný disk [10](#page-15-0) sieťový napájací adaptér [8](#page-13-0) webová kamera [11](#page-16-0) indikátor zariadenia TouchPad [4](#page-9-0) interný mikrofón, identifikácia [11](#page-16-0)

### **K**

kláves aplikácií systému Windows, identifikácia [7](#page-12-0) kláves bezdrôtovej komunikácie, identifikácia [19](#page-24-0) kláves esc, identifikácia [7](#page-12-0) kláves fn, identifikácia [7](#page-12-0) klávesové skratky Pomoc a technická podpora [18](#page-23-0) kláves s logom systému Windows, identifikácia [7](#page-12-0) kláves stlmenia, identifikácia [19](#page-24-0) klávesy aplikácie systému Windows [7](#page-12-0) esc [7](#page-12-0) fn [7](#page-12-0) funkčné klávesy [7](#page-12-0) logo systému Windows [7](#page-12-0) klávesy jasu obrazovky [18](#page-23-0) klávesy na ovládanie hlasitosti, identifikácia [19](#page-24-0) konektor, napájací [8](#page-13-0) konektor pre mikrofón (zvukový vstup), identifikácia [9](#page-14-0) konektor pre slúchadlá (zvukový výstup) [9](#page-14-0) konektory RJ-45 (sieťový) [9](#page-14-0) sieťové [9](#page-14-0) zvukový vstup (mikrofón) [9](#page-14-0) zvukový výstup (slúchadlá) [9](#page-14-0) konektor zvukového vstupu (mikrofón), identifikácia [9](#page-14-0) konektor zvukového výstupu (slúchadlá), identifikácia [9](#page-14-0) kryt priestoru pre pamäťový modul vybratie [30](#page-35-0) výmena [32](#page-37-0)

#### **M**

myš, externá nastavenie predvolieb [20](#page-25-0)

#### **N**

napájací konektor, identifikácia [8](#page-13-0) napájanie [44](#page-49-0) nastavenie bezdrôtovej siete [15](#page-20-0) nastavenie internetového pripojenia [15](#page-20-0) nastavenie siete WLAN [15](#page-20-0) názov a číslo produktu, počítač [42](#page-47-0)

#### **O**

obnovenie, systém [36](#page-41-0) obnovenie pomocou obnovovacích diskov [37](#page-42-0) obnovenie pomocou vyhradenej obnovovacej oblasti disku [36](#page-41-0) obnovenie systému [36](#page-41-0) obnovovacie disky [35](#page-40-0) obraz na displeji, prepínanie [18](#page-23-0) obraz na obrazovke, prepínanie [18](#page-23-0) operačný systém Product Key [42](#page-47-0) štítok Certifikátu pravosti spoločnosti Microsoft [42](#page-47-0) otvor pre bezpečnostné lanko otvor pre bezpečnostné lanko, identifikácia [8](#page-13-0)

#### **P**

pamäťový modul vloženie [31](#page-36-0) vybratie [30](#page-35-0) výmena [29](#page-34-0) pevný disk inštalácia [28](#page-33-0) vybratie [27](#page-32-0) podporované disky [35](#page-40-0) port HDMI, identifikácia [9](#page-14-0) port pre externý monitor, identifikácia [9](#page-14-0) port USB, identifikácia [9](#page-14-0) porty HDMI [9](#page-14-0) USB [9](#page-14-0) poskytovateľ internetových služieb, používanie služieb [14](#page-19-0)

používanie obnovenia systému [39](#page-44-0) pozícia pre batériu [12](#page-17-0), [42](#page-47-0) prevádzkové prostredie [45](#page-50-0) Product Key [42](#page-47-0)

#### **R**

regulačné informácie certifikačné štítky bezdrôtových zariadení [42](#page-47-0) regulačný štítok [42](#page-47-0)

#### **S**

sériové číslo [42](#page-47-0) sériové číslo, počítač [42](#page-47-0) servisný kryt, identifikácia [12](#page-17-0) sieťový konektor, identifikácia [9](#page-14-0) sieťový konektor RJ-45, identifikácia [9](#page-14-0) súčasti horná strana [4](#page-9-0) indikátory [5](#page-10-0) klávesy [7](#page-12-0) ľavá strana [9](#page-14-0) obrazovka [11](#page-16-0) pravá strana [8](#page-13-0) predná strana [8](#page-13-0) spodná strana [12](#page-17-0) tlačidlá [6](#page-11-0)

### **Š**

štítky Bluetooth [42](#page-47-0) certifikácia bezdrôtových zariadení [42](#page-47-0) Certifikát pravosti od spoločnosti Microsoft [42](#page-47-0) regulačné [42](#page-47-0) sériové číslo [42](#page-47-0) WLAN [42](#page-47-0) štítok Bluetooth [42](#page-47-0) štítok s certifikátom pravosti od spoločnosti Microsoft [42](#page-47-0) štítok WLAN [42](#page-47-0)

#### **T**

tlačidlá ľavé tlačidlo zariadenia TouchPad [5](#page-10-0)

napájanie [6](#page-11-0) pravé tlačidlo zariadenia TouchPad [5](#page-10-0) tlačidlo napájania, identifikácia [6](#page-11-0) **TouchPad** používanie [20](#page-25-0) tlačidlá [5](#page-10-0)

#### **U**

ukazovacie zariadenia nastavenie parametrov [20](#page-25-0) uvoľňovacia zarážka batérie [12](#page-17-0)

### **V**

vetracie otvory, identifikácia [9,](#page-14-0) [12](#page-17-0)

#### **W**

webová kamera, identifikácia [11](#page-16-0) WI AN ochrana [16](#page-21-0) pripojenie [15](#page-20-0)

#### **Z**

zálohovanie osobné súbory [38](#page-43-0) prispôsobené nastavenia okien, panelov s nástrojmi a panelov s ponukami [38](#page-43-0) zarážka, uvoľnenie batérie [12](#page-17-0) zariadenie siete WLAN [42](#page-47-0) zásuvka pre digitálne médiá, identifikácia karta MultiMedia Card (MMC) [9](#page-14-0) pamäťová karta Secure Digital (SD) [9](#page-14-0)